## **Welcome and we will start shortly**

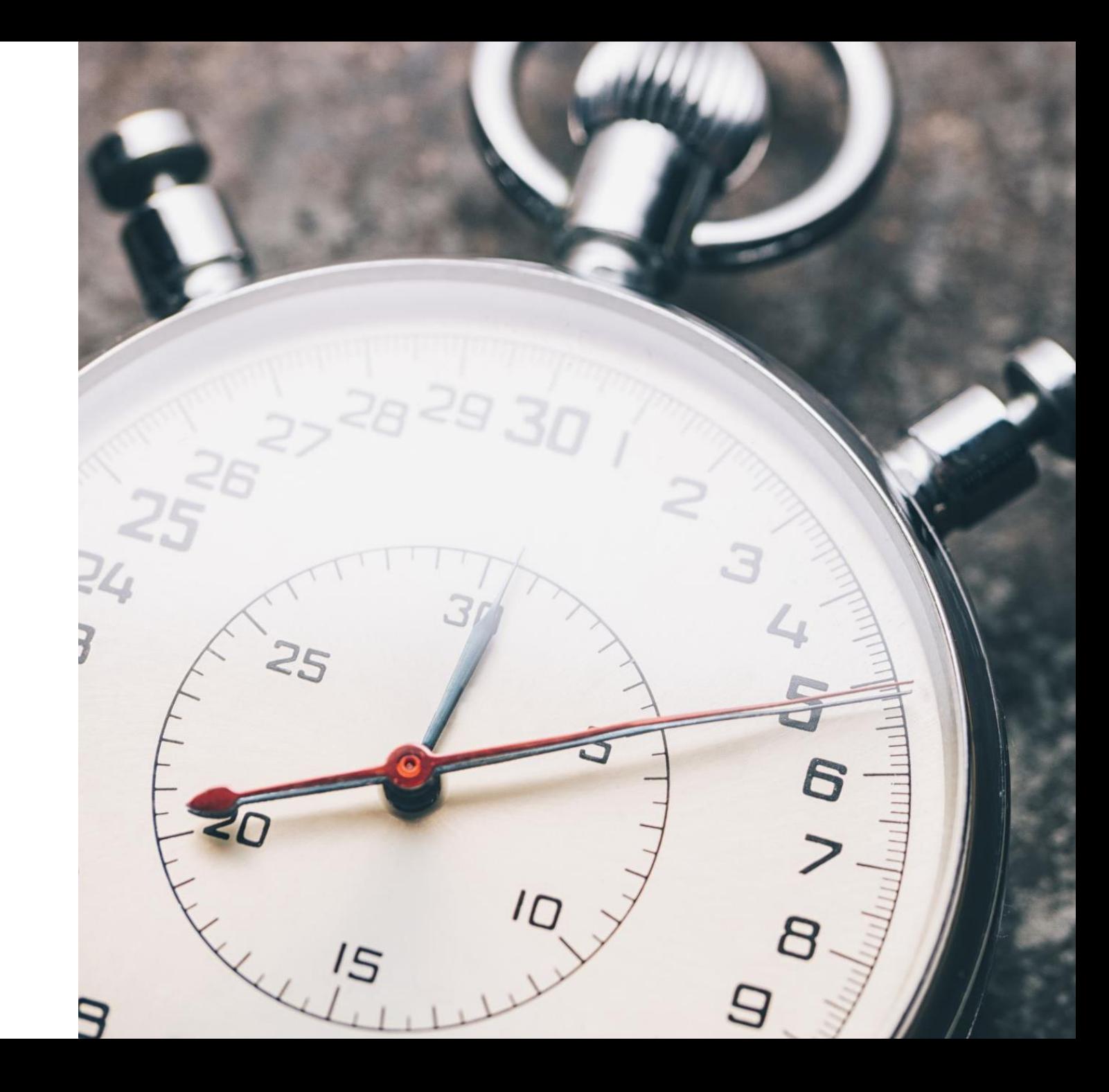

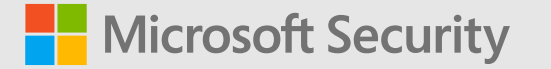

## **Microsoft Defender for Endpoint on macOS (MDE on macOS)**

Max Velitchko Software Developer Engineer

Yong Rhee Product Manager

Modern Security and SOC – Product Group (PG) Microsoft Corp.

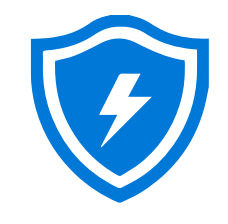

**Learn**

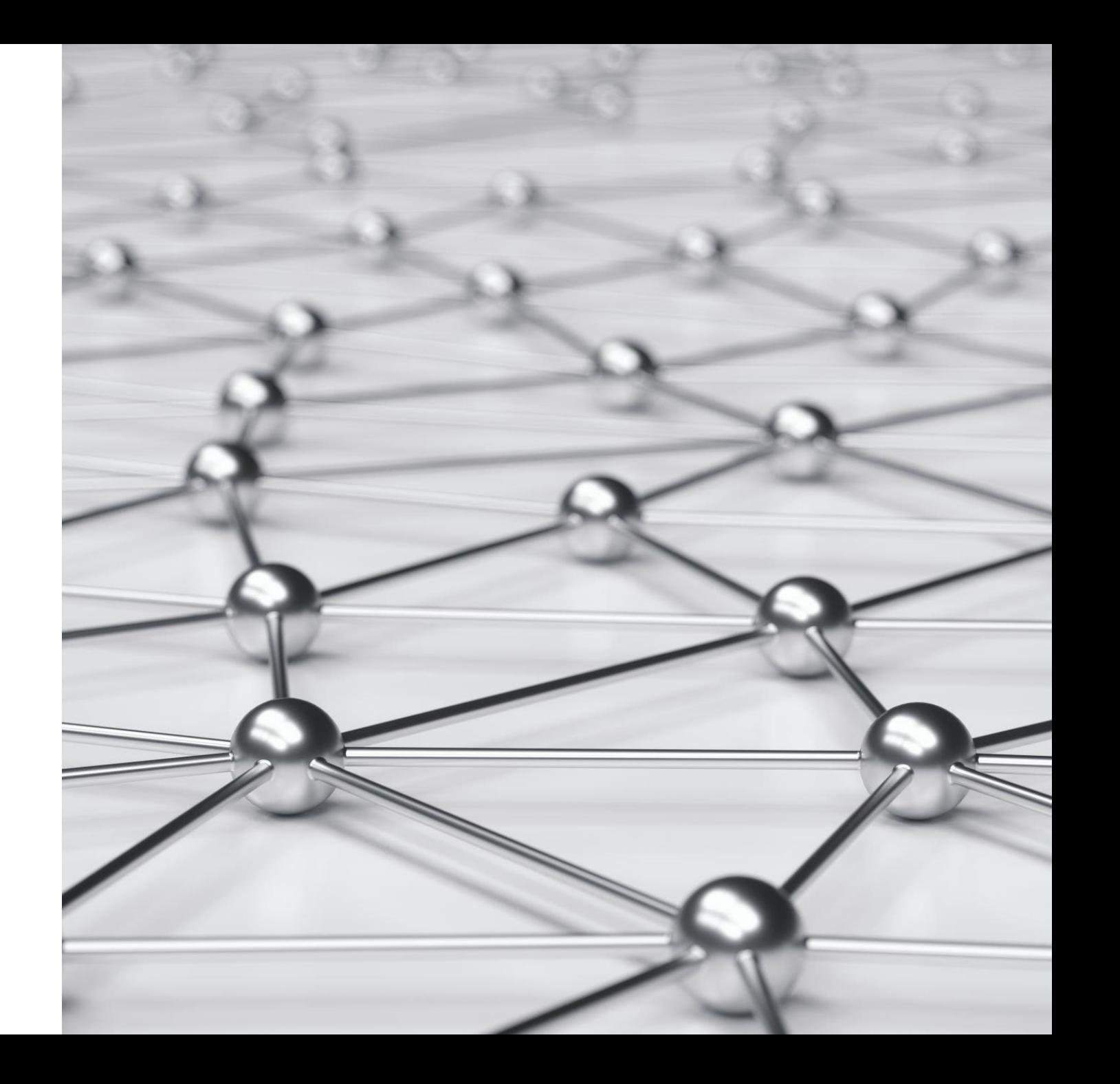

## An industry leader in endpoint security

Gartner names Microsoft a Leader in **2021 Endpoint Protection Platforms Gartner Magic Quadrant.** 

**MITRE ATT&CK**<sup>\*\*</sup>

Microsoft leads in real-world detection in **MITRE ATT&CK evaluation.** 

Forrester names Microsoft a Leader **FORRESTER®** in 2021 Endpoint Security Software as a **Service Wave** 

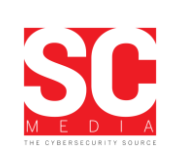

**Microsoft Defender for Endpoint** awarded a perfect 5-star rating by SC **Media in 2020 Endpoint Security Review** 

Forrester names Microsoft a Leader **FORRESTER®** in 2020 Enterprise Detection and **Response Wave.** 

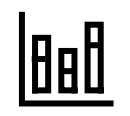

Our antimalware capabilities consistently achieve high scores in independent tests.

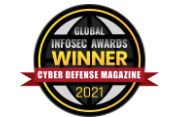

Microsoft won six security awards with **Cyber Defense Magazine at RSAC 2021:** 

- **Best Product Hardware Security**  $\checkmark$
- **Market Leader Endpoint Security**  $\checkmark$
- Editor's Choice Extended Detection and Response (XDR)  $\blacktriangledown$
- Most Innovative Malware Detection
- **Cutting Edge Email Security**  $\blacktriangledown$

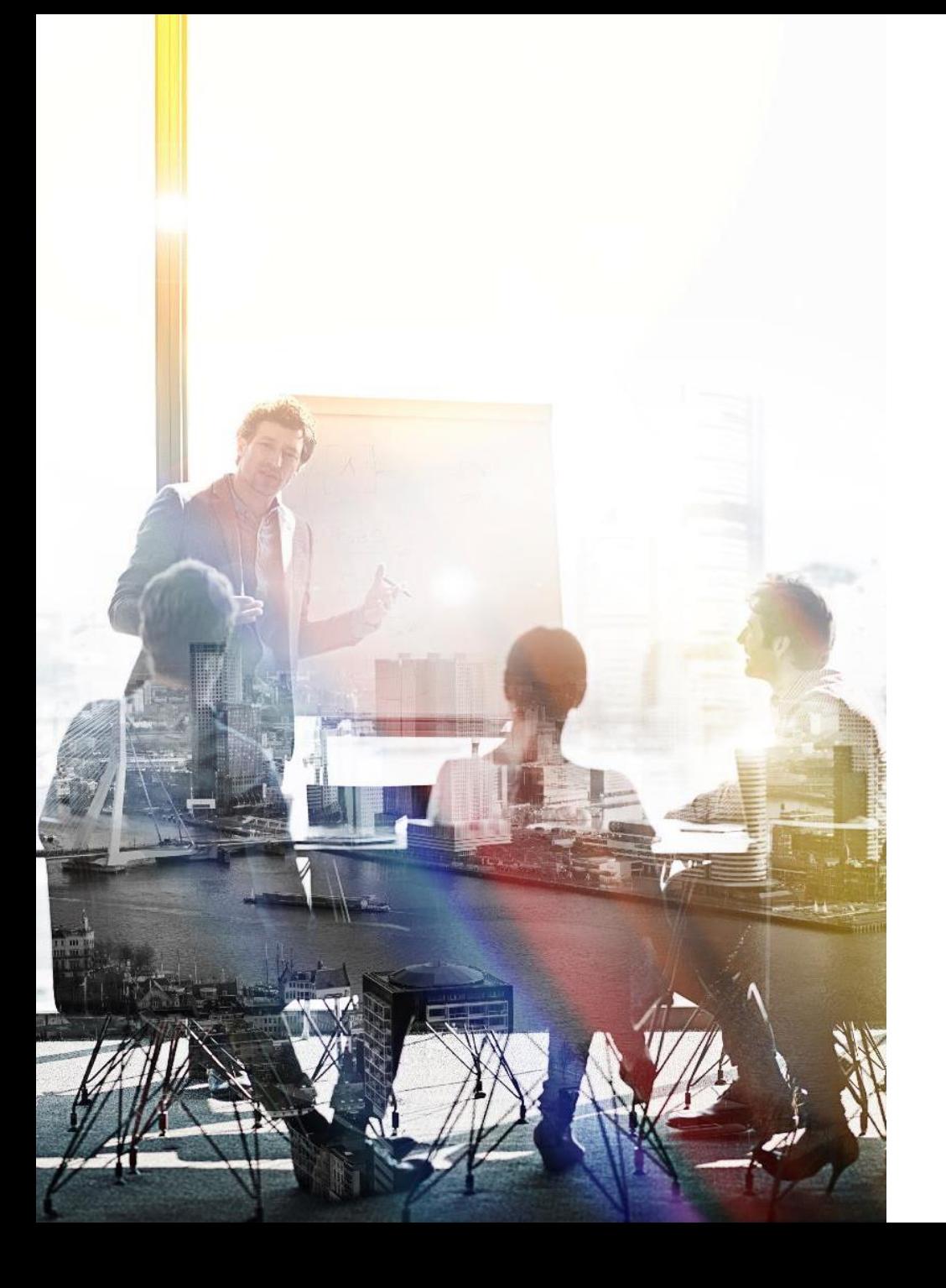

### Let's talk about what it means to protect endpoints in an organization

## Navigating a shifting world

 $\bigcirc$ 

**Conventional security** tools have not kept pace

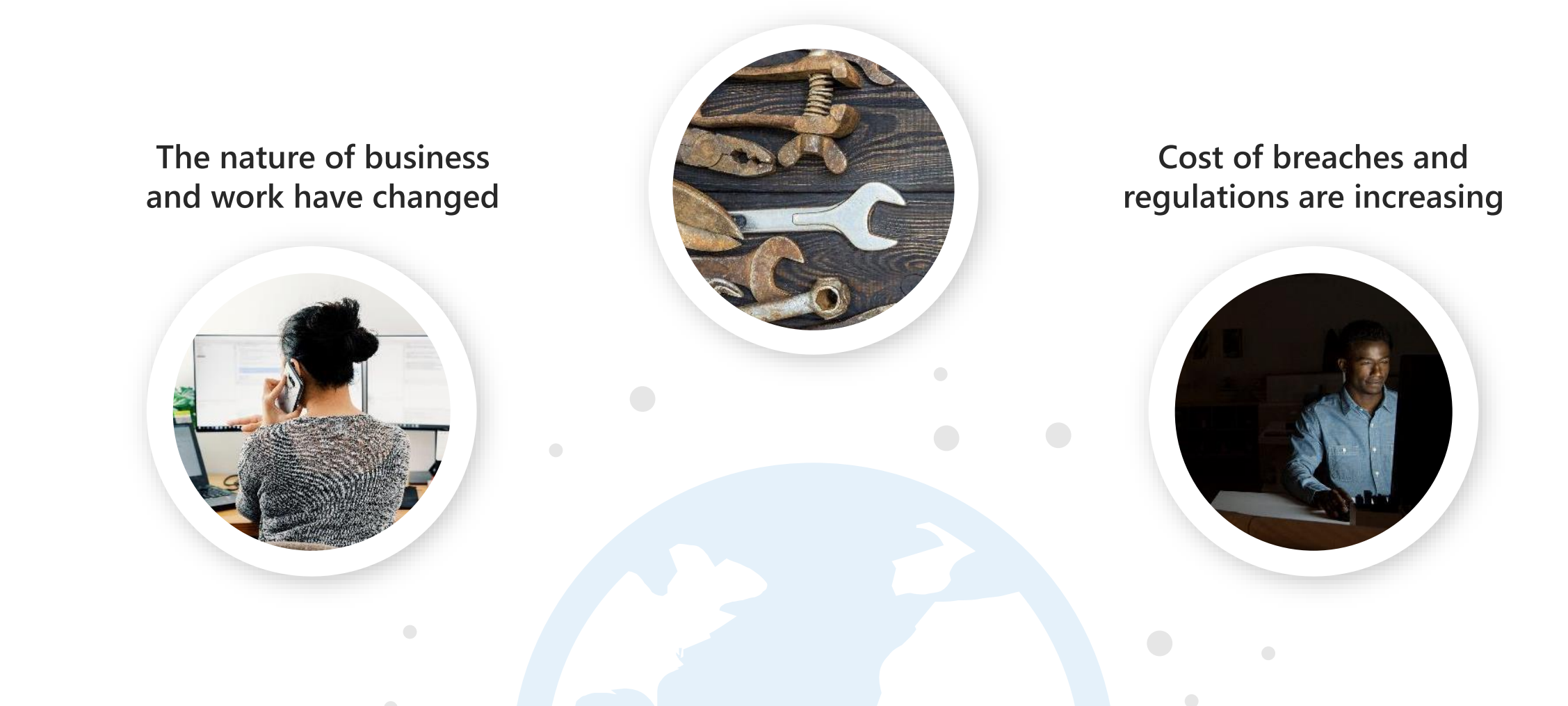

## Today's threats: criminal groups follow opportunities

#### Malware encounters align with news headlines

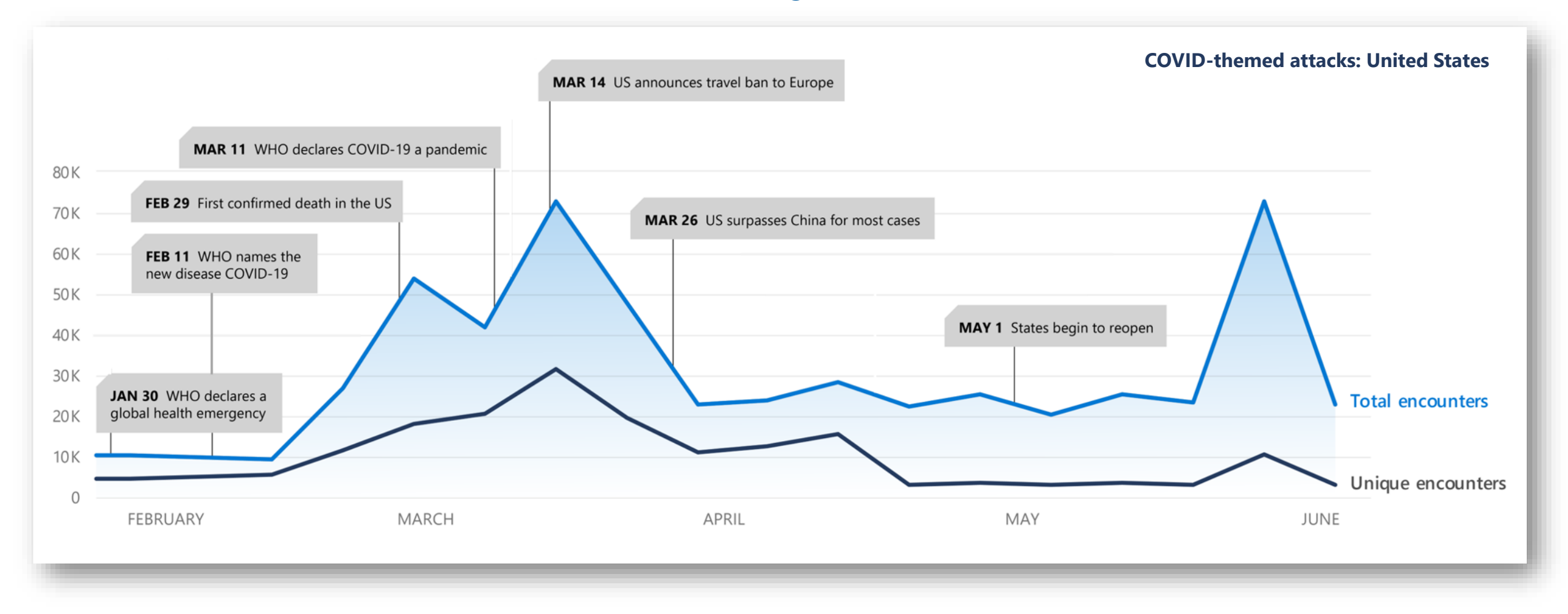

## **Microsoft Defender for Endpoint**

Elevate the security for all your workloads

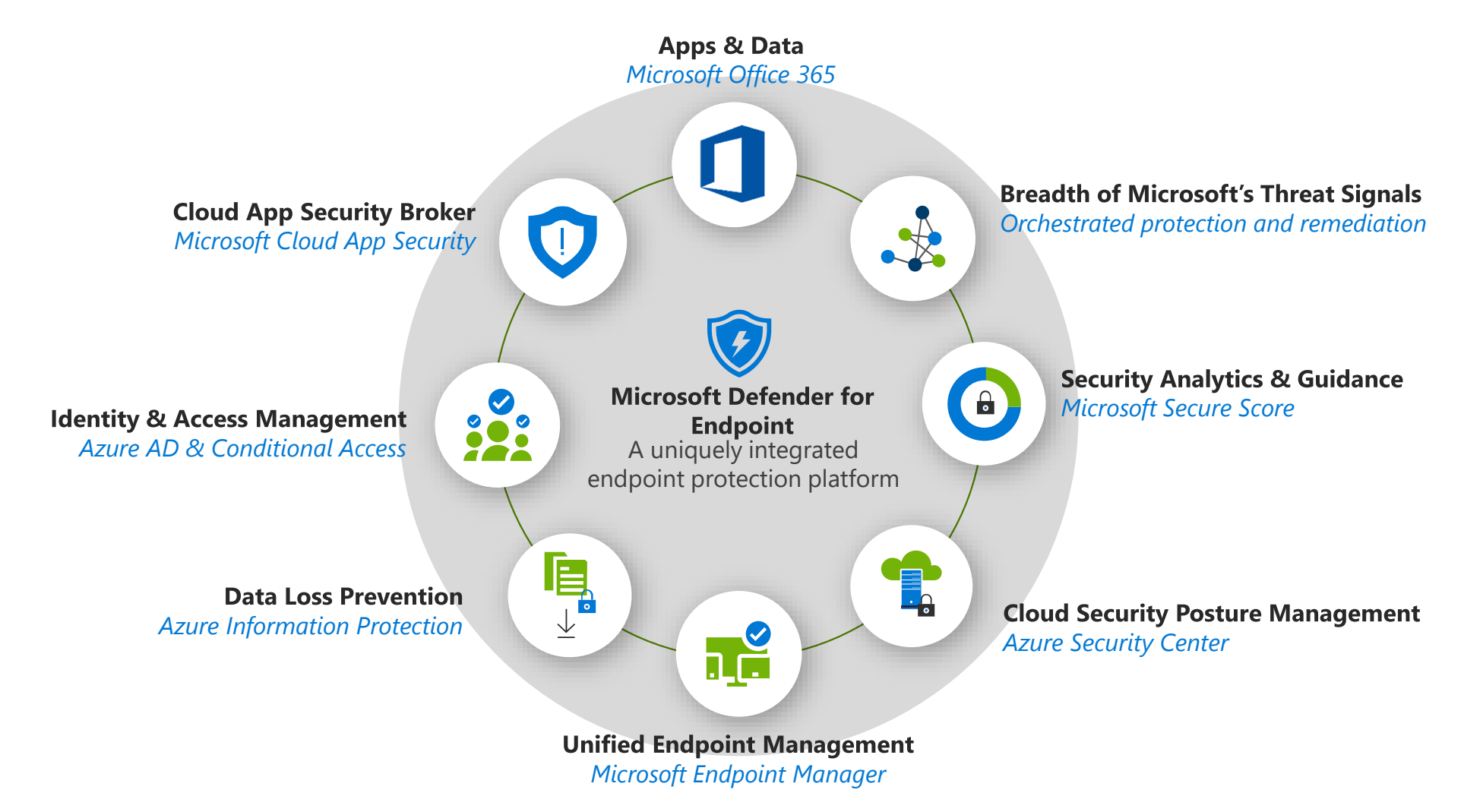

## **Attack Stages**

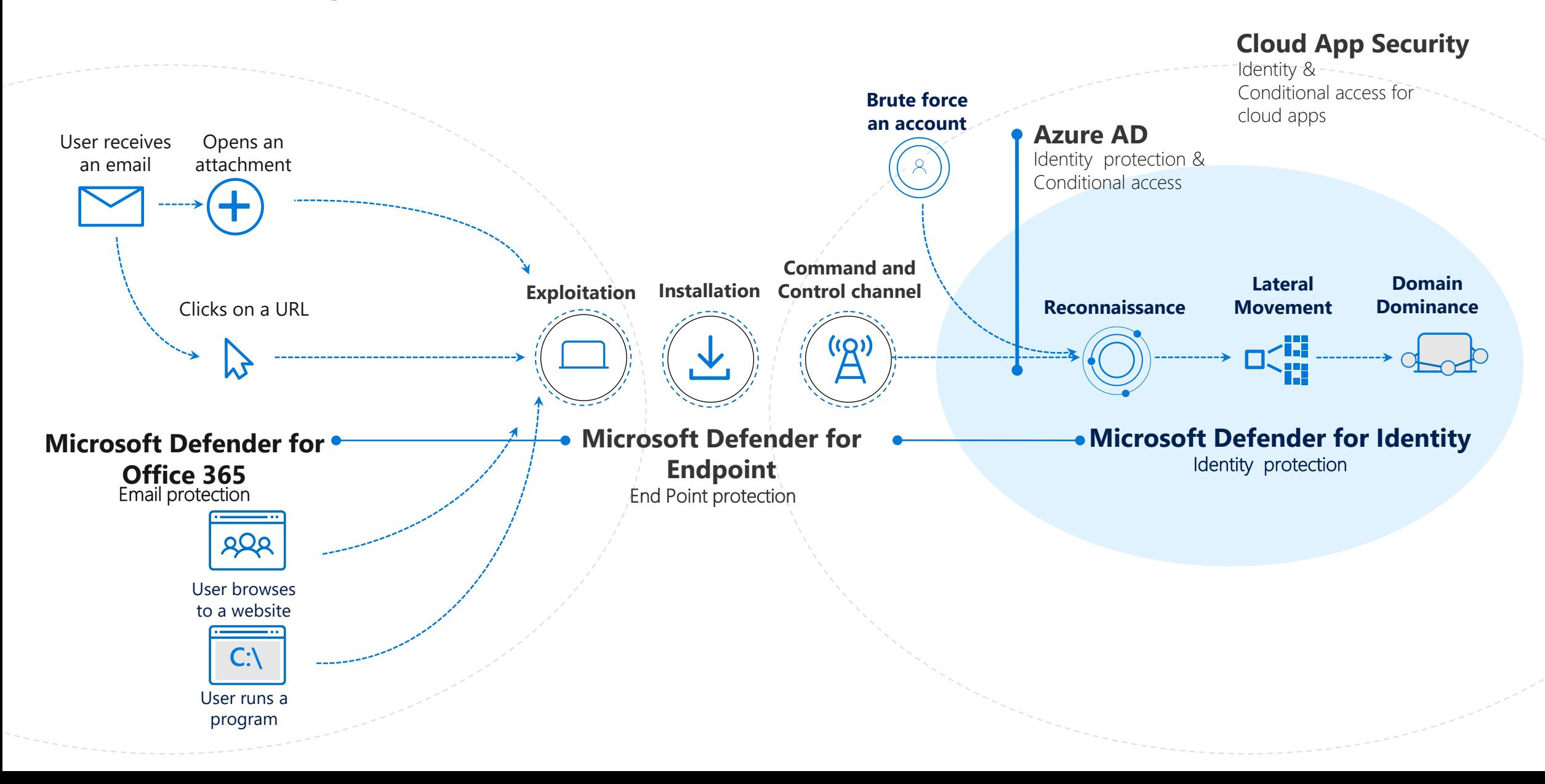

## **Delivering endpoint security across platforms**

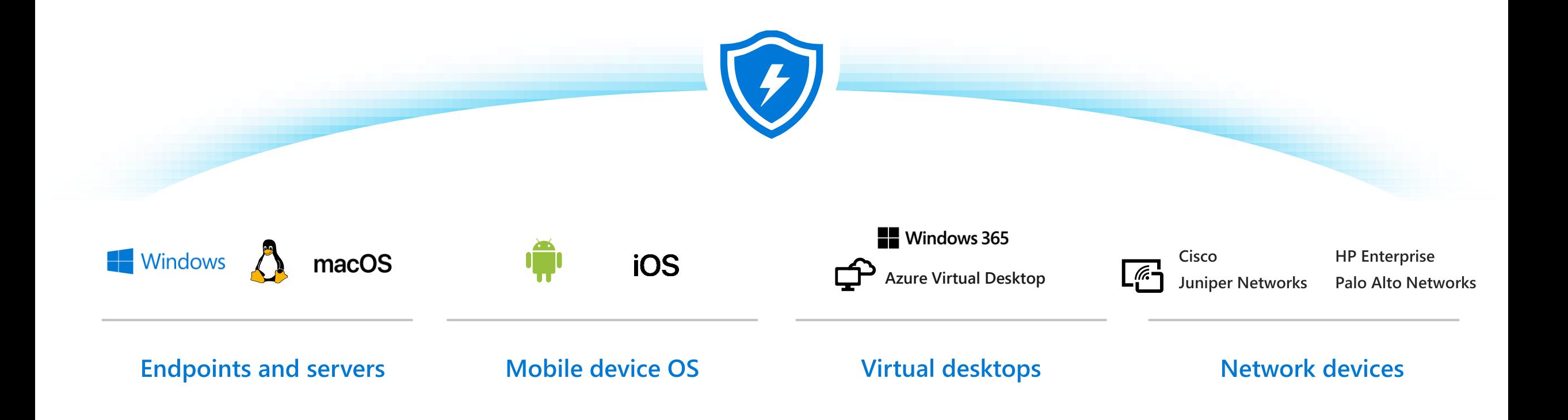

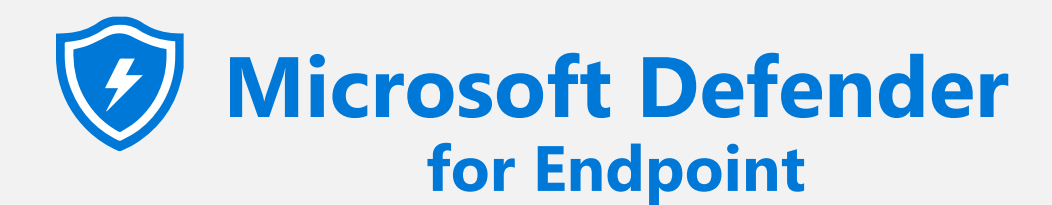

Threats are no match.

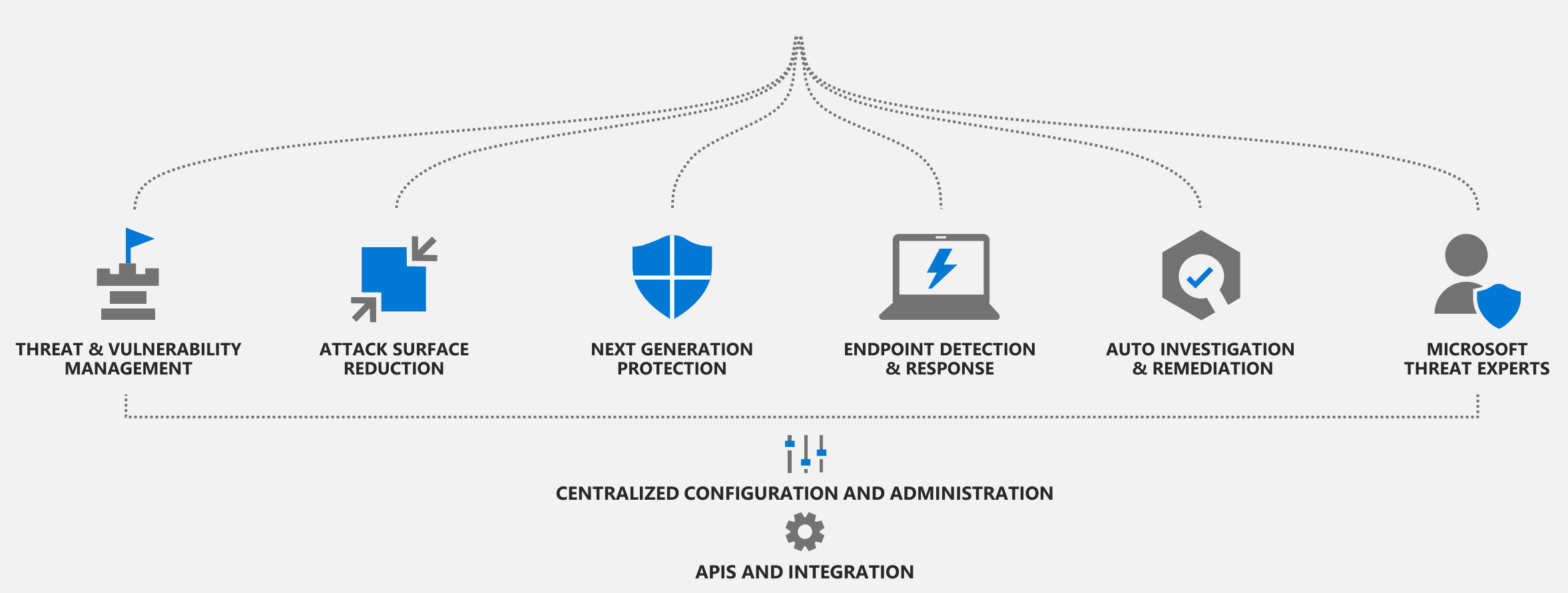

## **Customer environments are heterogenous and complex**

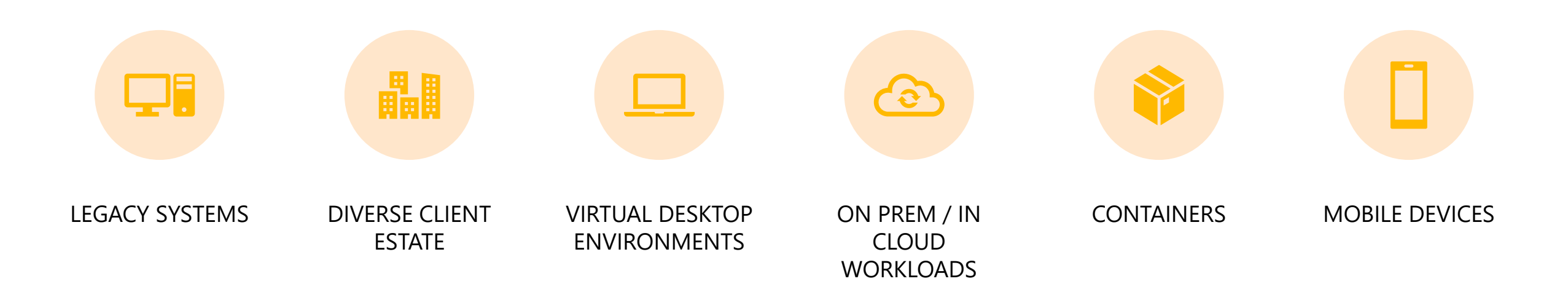

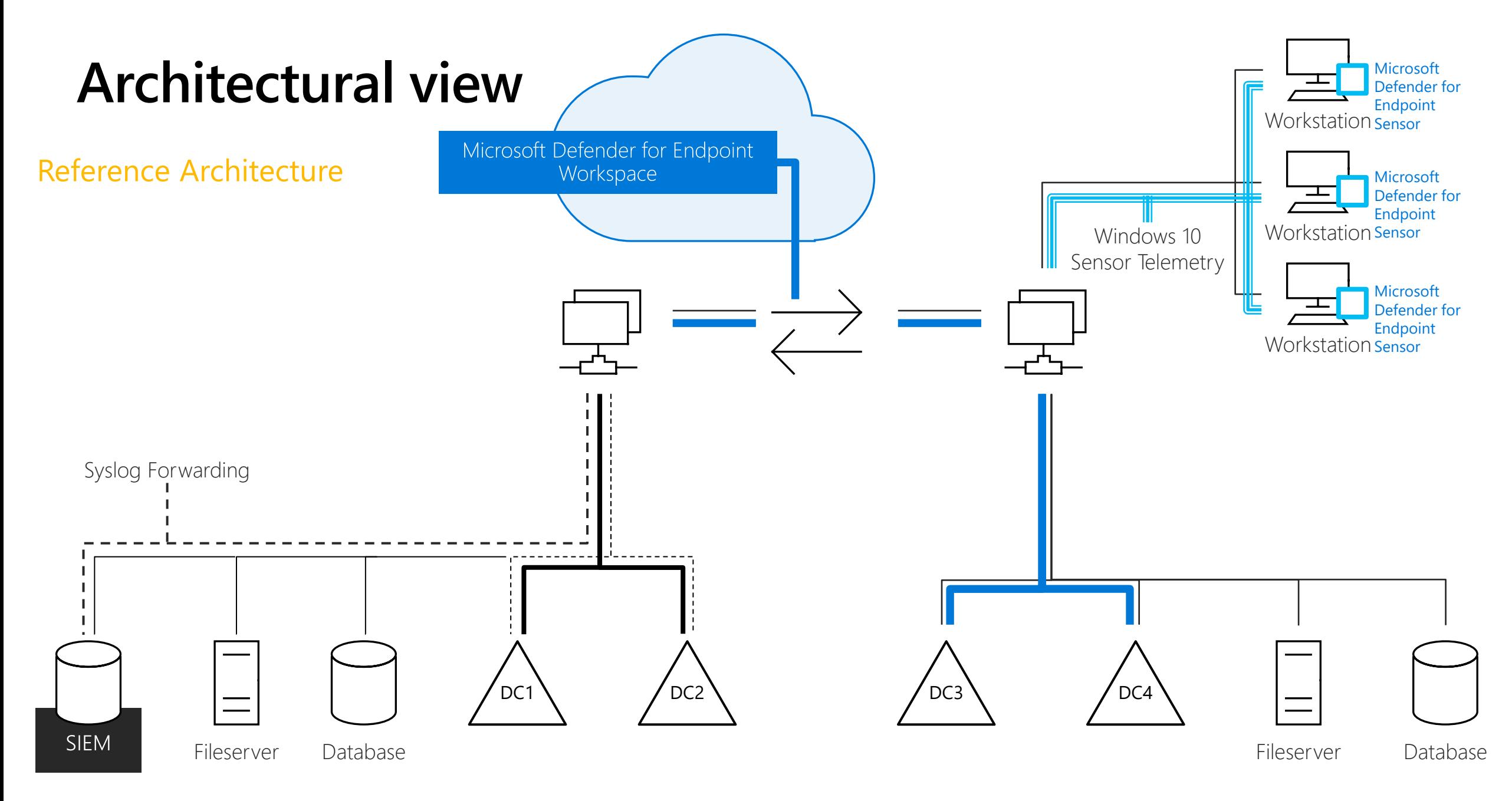

## **Architectural view**

EDR behavioral sensors

Next-gen AV protection

Exploit protection

Attack surface reduction

Threat & Vulnerability

Hardware-based

Application control

Network protection

Browser protection

Windows Updates

Isolation

sensors

Firewall

Detailed integration (with connected Services)

Endpoint events from:

 $\blacktriangleright\text{)}$ 

(গু

G)

**<r)** 

 $\bigcirc$ 

 $\textcircled{\tiny{\textsf{m}}}$ 

 $\left\lceil \cdot \right\rceil$ 

 $(2)$ 

(日)

(≡)

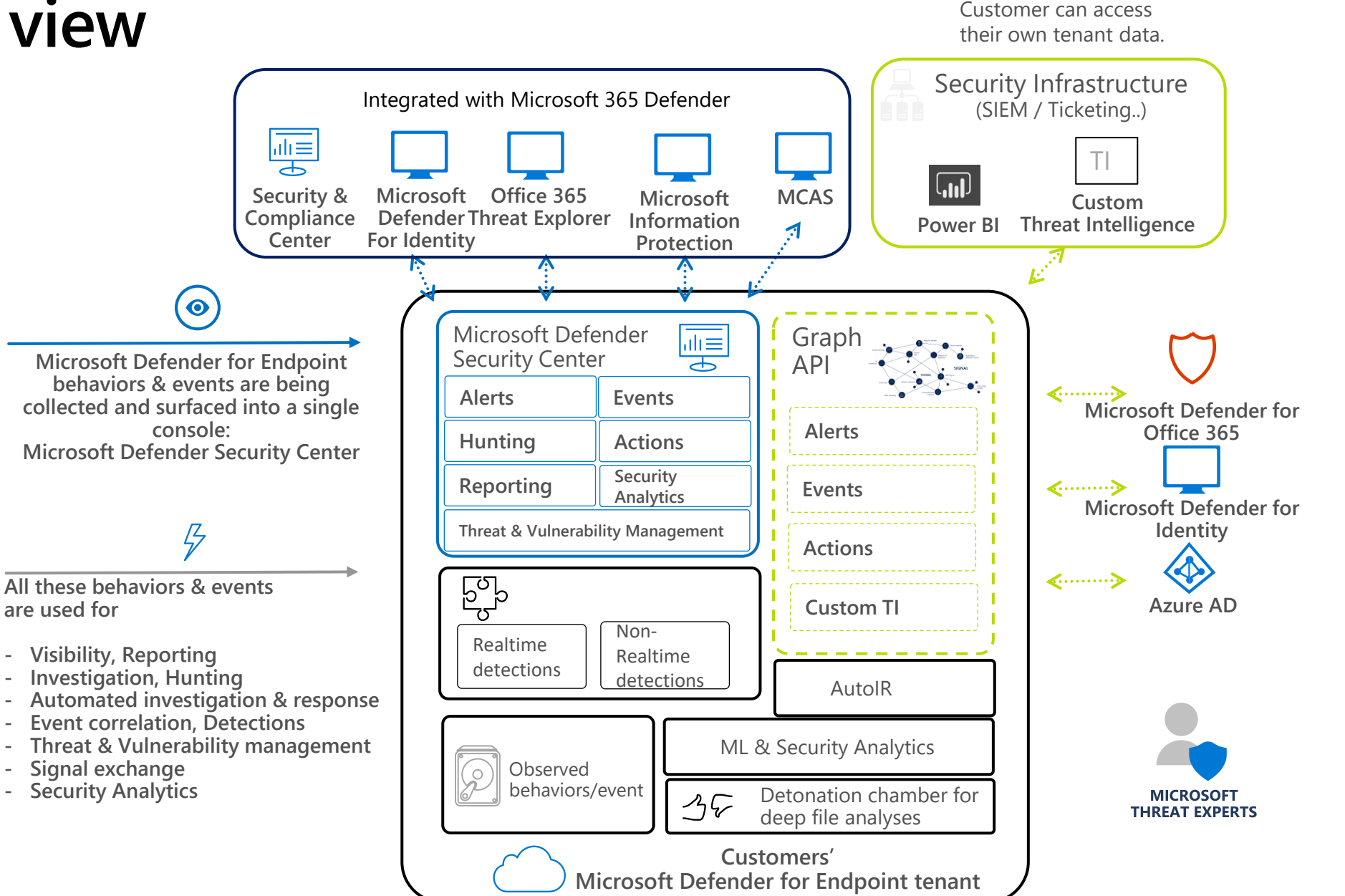

## **Why we're different**

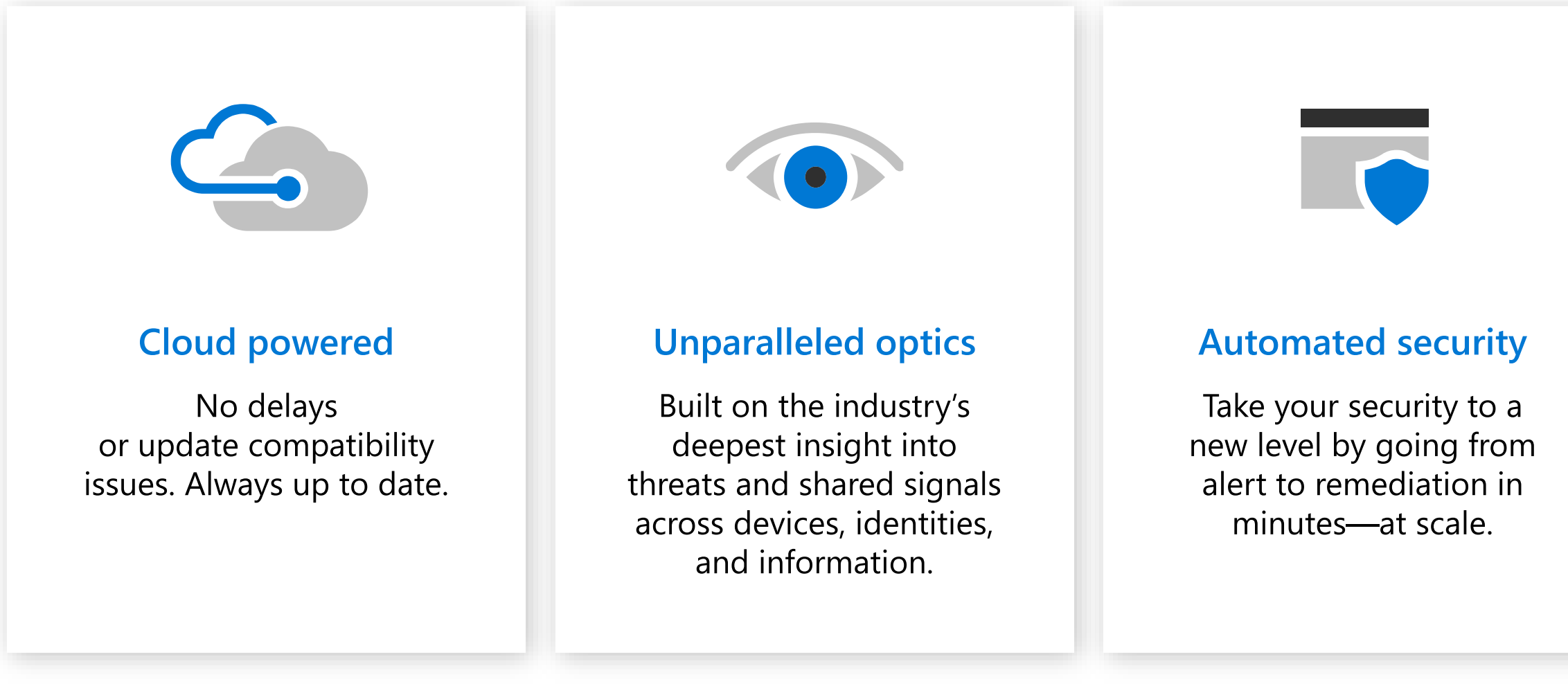

# **Mac Current Offerings**

AV & EDR

## **Threat landscape for non-Windows platforms**

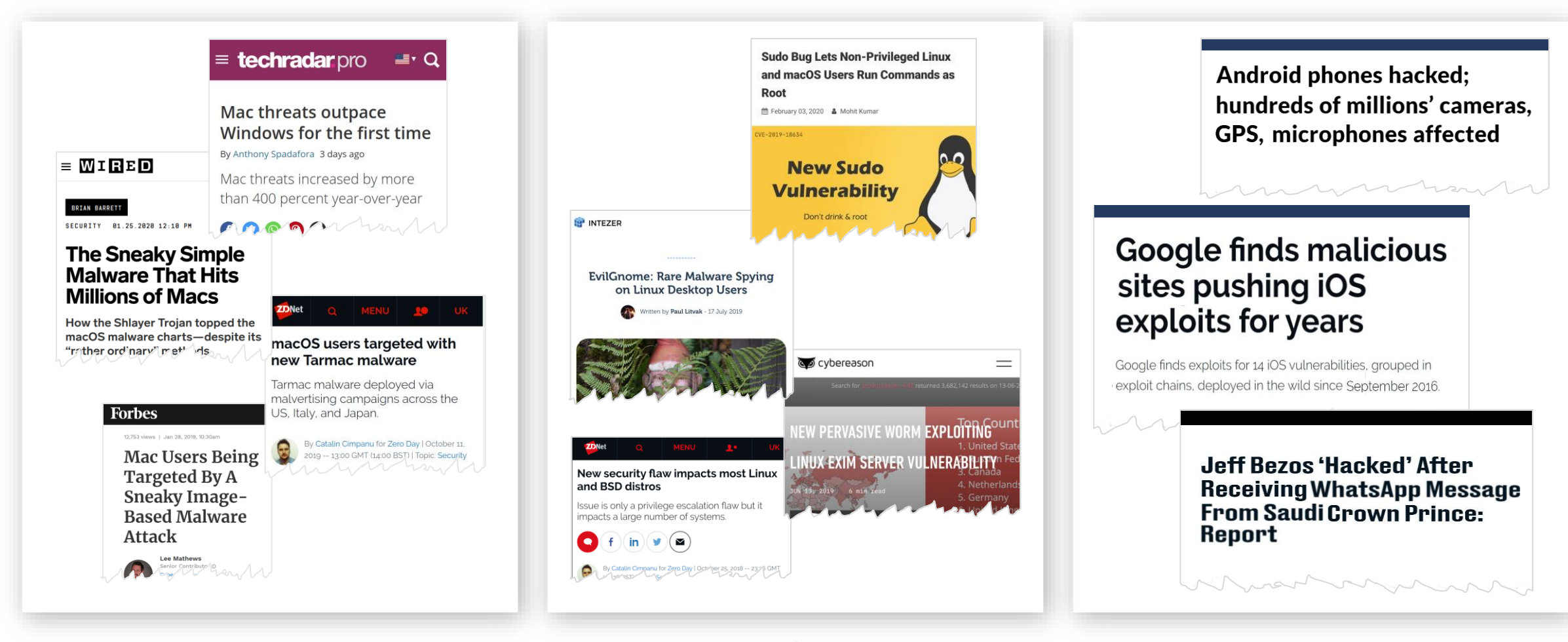

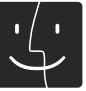

#### https://aka.ms/macOSandAM

**iOS** 

## **Support Model**

- Defender for Endpoint supports the 3 latest major releases of macOS
	- · 13 (Ventura)
	- 12 (Monterrey)
	- $\cdot$  11 (Big Sur)
	- $-10.15$  (Catalina)
- Beta versions of macOS are not supported
- X64 (EMT64 and AMD64) and ARM64 (e.g. M1, etc…) processors are supported as of agent version 101.40.84
- Microsoft Support (Customer Service and Support (CSS)
	- $\cdot$  supports n-2 versions of production channel agent.

## **Microsoft Defender for Endpoint (Mac)**

The first step in our cross-platform journey

#### **Threat prevention**

- Realtime MW protection for Mac OS
- Malware detection alerts visible in the Microsoft Defender for Endpoint console

#### **Enterprise Grade**

- · Lightweight deployment & onboarding process
- Performant, none intrusive
- Aligned with compliance, privacy & data sovereignty requirements

#### Rich cyber data enabling attack detection and investigation

- Monitors relevant activities including files, processes, network activities
- Reports verbose data with full-scope of relationships between entities
- Provides a complete picture of what's happening on the device

#### **Seamlessly integrated with Microsoft Defender for Endpoint capabilities**

- Detection dictionary across the kill chain
- 6 months of raw data on all machines inc Mac OS
- Reputation data for all entities being logged
- Single pane of glass across all endpoints Mac OS
- Advanced hunting on all raw data including Mac OS
- Custom TI
- API access to the entire data model inc Mac OS
- SIEM integration
- Compliance & Privacy
- $\cdot$  RBAC

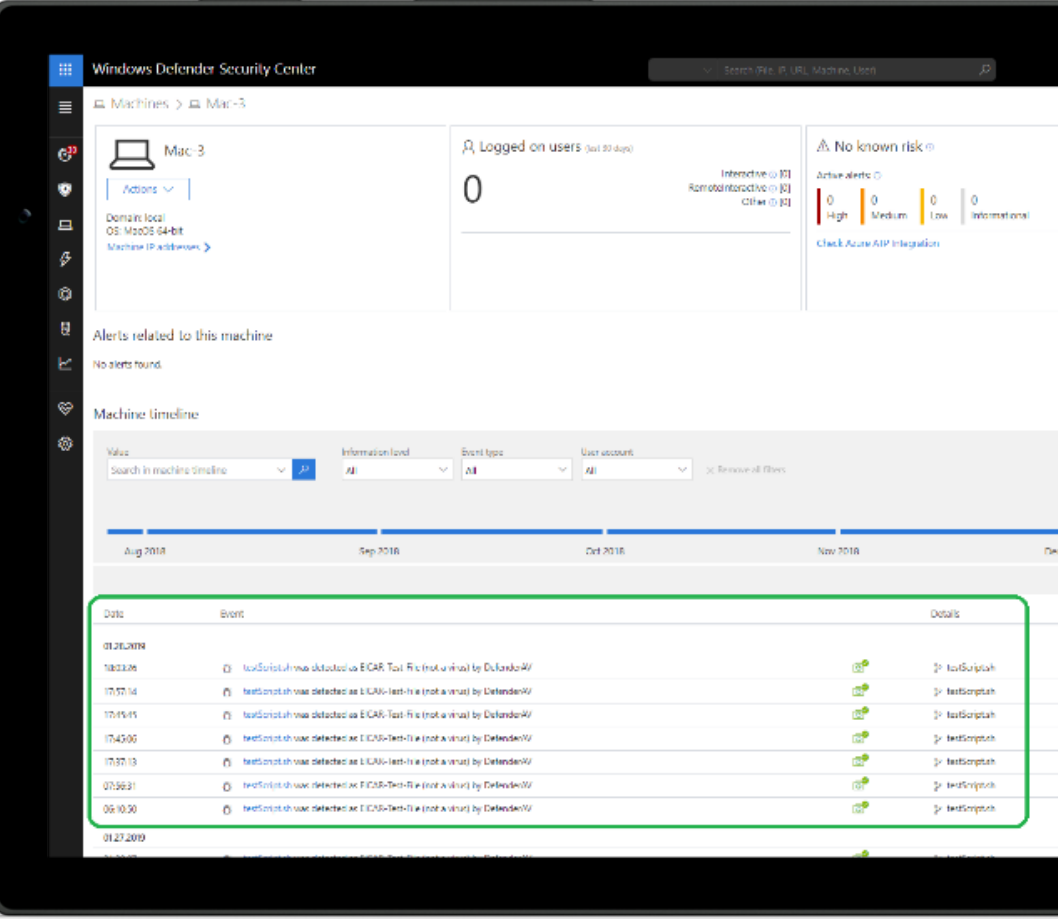

**Mac AV** Current Offerings

Je breath

Status: GA

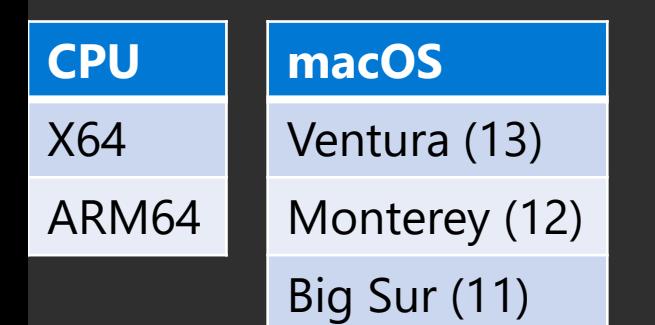

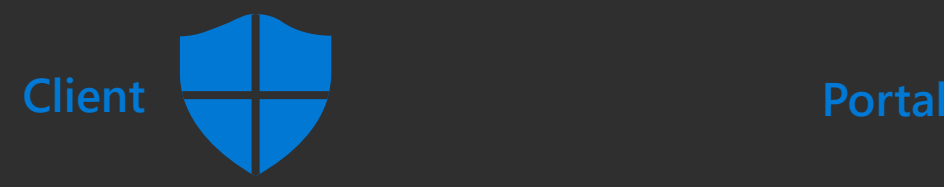

- **Anti-tampering**
- **AV prevention** [i.e., Block and Quarantine]
- **Full command line experience**  (scanning, configuring, agent health)
- **Network Protection**
	- **Web Threats** (URL reputation,antiphising, aka Smart screen)
	- **Web Content Filtering**
	- **MCAS enforcement**
- **Device Control** [i.e., USB , iOS, Android, Firewire (IEEE1394), etc…]
- **Data Loss Prevention**  (DLP)

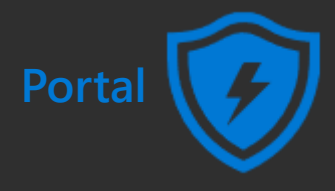

#### **Antivirus alerts:**

- **Severity**
- **Scan type**
- **Device information (hostname, machine identifier, tenant identifier, app version, and OS type)**
- **File information (name, path, size, and hash)**
- **Threat information (name, type, and state)**
- **Device Health Reporting**

#### **Device information:**

- **Machine identifier**
- **Tenant identifier**
- **App version**
- **Hostname**
- **OS type**
- **OS version**
- **Computer model**
- **Processor architecture**
- **Whether the device is a virtual machine**

- Same UX across all investigation and Hunting flows
- GCC, DOD environments support

# **Process tree Data Collection**

- 
- **Process creation**
- **File creation**
- **Network events**

**Mac EDR** Current Offerings

Status: GA

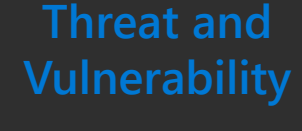

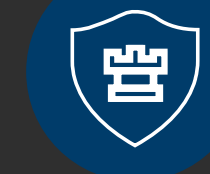

- **Secure score** algorithm [security best practices across the fleet]
	- **Vulnerability assessment**  [OS patches and applications] + Reporting

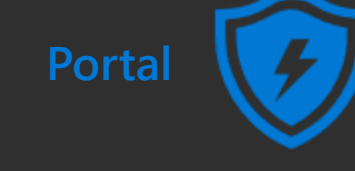

- **Single pane of glass**
- **Machine page**
- **Machine tagging**
- **Machine timeline**
- **Advanced hunting** (30 days, can be extended to 2 years with MDE Streaming API or a SIEM (e.g. Azure Sentinel)
- **6 months of raw data**  on all machines inc macOS
- **Custom file/IP/URL allow/block**
- **Custom detections**
- [Response]:
	- **Live Response** on the machine (cmd and scripts)
	- **Isolate** (Network quarantine)
	- **Initiate remote AV scan**
	- **Collect Investigation package** (Machine Screenshot), for triage deep investigation
	- Block file upon demand

# **Differences in Configuration Standards**

 $\bigotimes$ 

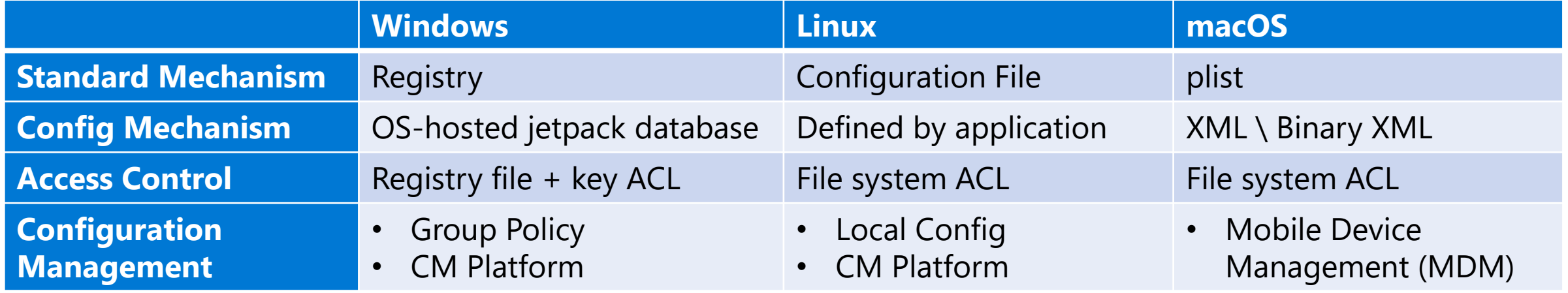

## **Configuration Differences between Intune and JAMF**

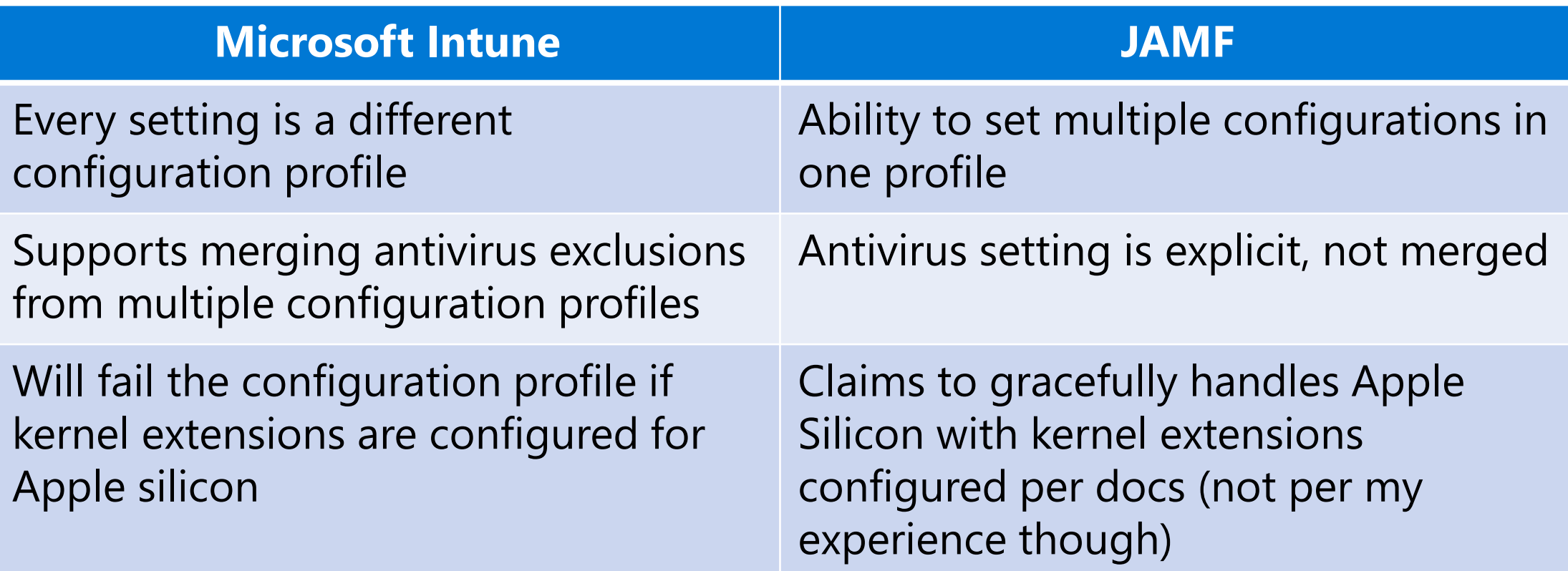

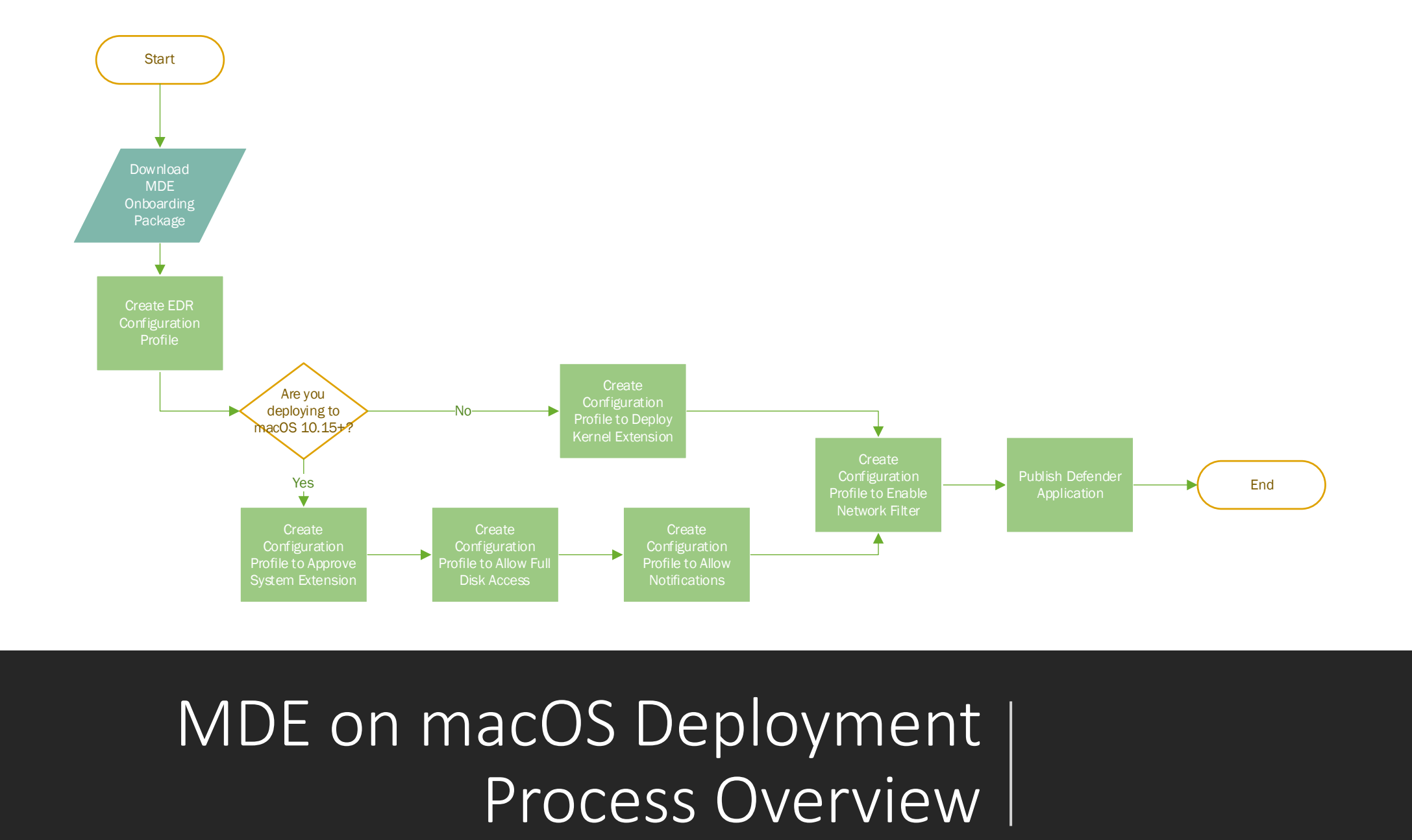

MDE on macOS Deployment

## Configuration Profiles

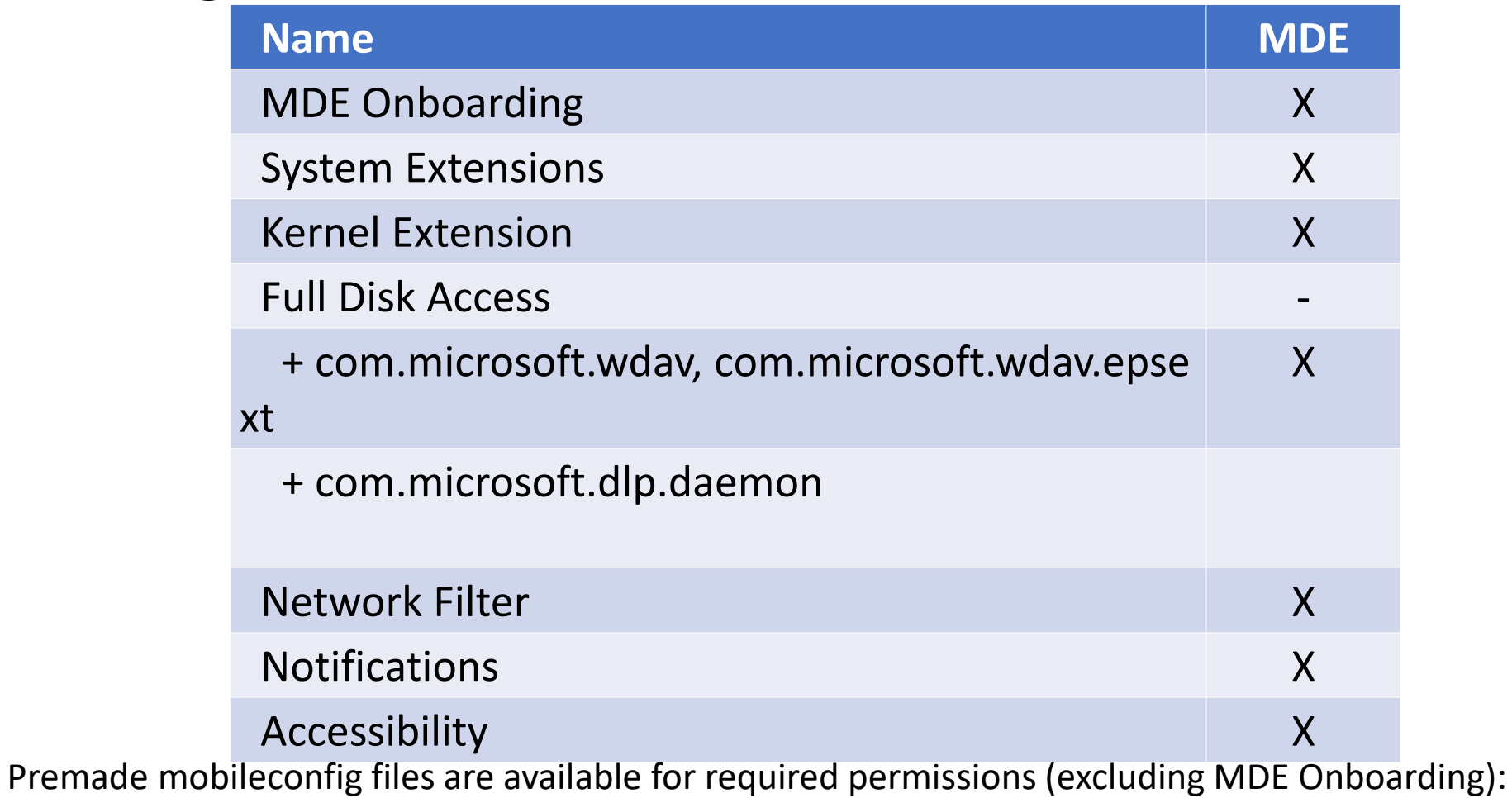

<https://github.com/microsoft/mdatp-xplat/tree/master/macos/mobileconfig/profiles>

Customers can also use a single combined mobileconfig:

<https://github.com/microsoft/mdatp-xplat/blob/master/macos/mobileconfig/combined/mdatp-nokext.mobileconfig>

# 

## Deploying MDE on macOS via JAMF

TIP: Screen shots available at Deploying Microsoft Defender for Endpoint on macOS with Jamf Pro <https://learn.microsoft.com/en-us/microsoft-365/security/defender-endpoint/mac-install-with-jamf?view=o365-worldwide>

# Creating JAMF Configuration Profiles

- Create a new configuration profile
	- Distribution Method: Install Automatically
	- Level: Computer Level
- Configure settings
- Set deployment scope using Scope tab
- Return to the Options tab

# Configuring Onboarding using JAMF

- Download the MDM onboarding package from Defender portal
- Click on the Application & Custom Settings option, then External Applications
	- Click Add
	- Specify com.microsoft.wdav.atp in the Preference Domain
	- Select "Upload File (PLIST file)"
	- Upload the PLIST file from the onboarding package

# Configure Microsoft AutoUpdate (MAU)

- Click on Application & Custom Settings \ Payload if not already there
- Click the "Add" button
- Enter the following under the preference domain field: com.microsoft.autoupdate2
- Copy the XML from the [Microsoft AutoUpdate](https://docs.microsoft.com/en-us/microsoft-365/security/defender-endpoint/mac-jamfpro-policies?view=o365-worldwide#step-5-configure-microsoft-autoupdate-mau) section of the JAMF deployment to the Property List field

# Configuring Notifications using JAMF

- Click "Notifications" tab on left-hand navigation
- Add MDAV notification settings
	- Click "Add"
	- Bundle ID: com.microsoft.wdav.tray
	- Click Include on each item under settings, configure as customer prefers (ideally enable)
- Add AutoUpdate notification settings
	- Click "Add"
	- Bundle ID: com.microsoft.autoupdate.fba
	- Click Include on each item under settings, configure as customer prefers (ideally enable)

# Granting Defender full disk access using JAMF

- Click on Privacy Preferences Policy Control, then Configure
- Use the following identifier: com.microsoft.wdav
- Ensure Identifier type is set to Bundle ID
- Paste the following under Code Requirement: identifier "com.microsoft.wdav" and anchor apple generic and certificate 1[field.1.2.840.113635.100.6.2.6] /\* exists \*/ and certificate leaf[field.1.2.840.113635.100.6.1.13] /\* exists \*/ and certificate leaf[subject.OU] = UBF8T346G9
- Click Add under App or Service
- Choose "SystemPolicyAllFiles", access "Allow" and click Save

## Granting Defender full disk access using JAMF (cont'd) • Click the "+" under App Access

- Enter com.microsoft.wdav.epsext as the identifier
- Ensure Identifier Type is set to Bundle ID
- Enter the following in the Code Requirement box: identifier "com.microsoft.wdav.epsext" and anchor apple generic and certificate 1[field.1.2.840.113635.100.6.2.6] /\* exists \*/ and certificate leaf[field.1.2.840.113635.100.6.1.13] /\* exists \*/ and certificate leaf[subject.OU] = UBF8T346G9
- Click the "Add +" button under App or Service
- Choose "SystemPolicyAllFiles", access "Allow"

# Approve the MDE Kernel Extension (macOS<= 10.15)

- Do not use this to configure Apple silicon systems the entire configuration profile will fail
	- Apple silicon does not support kernel extensions
	- JAMF documents claim to handle Apple silicon gracefully [per their docs,](https://docs.jamf.com/technical-articles/Managing_Legacy_Kernel_Extensions_in_macOS_Using_Jamf_Pro.html) but in my experience it does not
	- Consider creating a differently scoped policy for this configuration, or just a different configuration profile (messy, but easy  $\circledcirc$ )
- Click on "Approved Kernel Extensions" and click "Configure"
- Enter the following under Approved Team ID
	- Display Name: Microsoft Corp.
	- Team ID: UBF8T346G9

## Approve System extensions for MDE

- Click on System Extensions, then Configure
- Change "System Extensions Types" drop-down to "Allowed System Extensions"
- Enter the following under team identifier: UBF8T346G9
- Click add under "Allowed System Extensions" and add the following
	- com.microsoft.wdav.epsext
	- com.microsoft.wdav.netext

# Configure Network Extension

- Click on "Content Filter" in the left-hand navigation
- Enter the following configurations (all others blank)
	- Filter Name (optional): Microsoft Defender Content Filter
	- Identifier: com.microsoft.wdav
	- Filter Order: Inspector
	- Socket Filter: com.microsoft.wdav.netext
	- Socket Filter Designated Requirement: identifier "com.microsoft.wdav.netext" and anchor apple generic and certificate 1[field.1.2.840.113635.100.6.2.6] /\* exists \*/ and certificate leaf[field.1.2.840.113635.100.6.1.13] /\* exists \*/ and certificate leaf[subject.OU] = UBF8T346G9
- Save the policy

## Creating the Defender for Endpoint package

- Download the installation package from the Defender portal
- Rename the package with the date to keep track of age
- Click on Management Settings in the far left-hand navigation
- Click on Computer Management, then Packages
- Click on the "+ New" button
- Click "Choose File" and upload the package you downloaded & renamed
- Set the package display name to "Defender for Endpoint <date>"
- Click the save button
#### Assigning the MDE package

- Click "Computers", then "Polices" in the left-hand navigation
- Click the "+ New" button
- Enter the following information
	- Display Name: Microsoft Defender for Endpoint
	- Trigger: Recurring Check-in
- Click on "Packages" in the left-hand navigation, then click "Configure"
- Find the package you created in the previous step and click "Add"
- Click on the Scope tab on the top to set your deployment scope
- Save the policy

#### Considerations for Deployment

- Consider using the same computer groups for the configuration profile and package deployment
- You can set everything in one configuration profile if you prefer, or use multiple
- You may want to separate your deployment configuration profile from your AV configuration deployment
- You may want to deploy the configuration profile ahead of the package to avoid user prompts
- You can force a JAMF client to check-in using the following command: sudo jamf policy

#### Deploywdav.pkg

Select app type

Create app

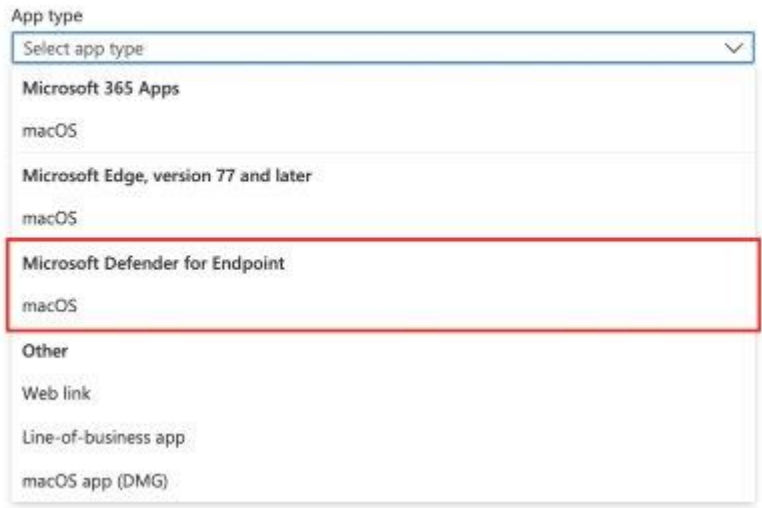

#### $\leftarrow$  Defender + DLP: Step 11 - Deploy MDE

 $\times$ 

 $\boxed{\underline{a}}$ 

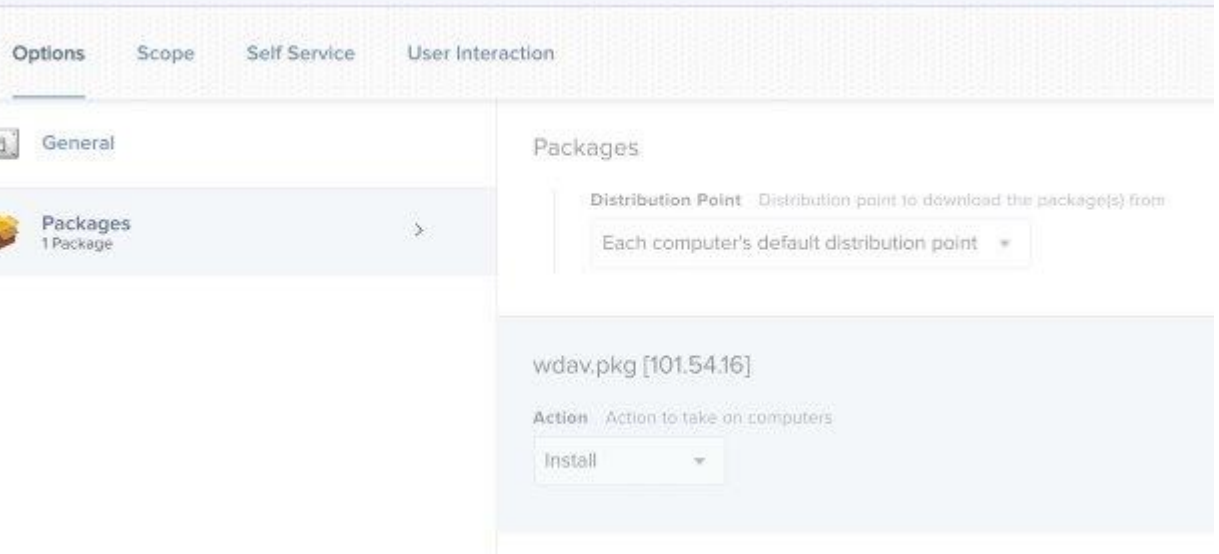

#### Deploying via MEM

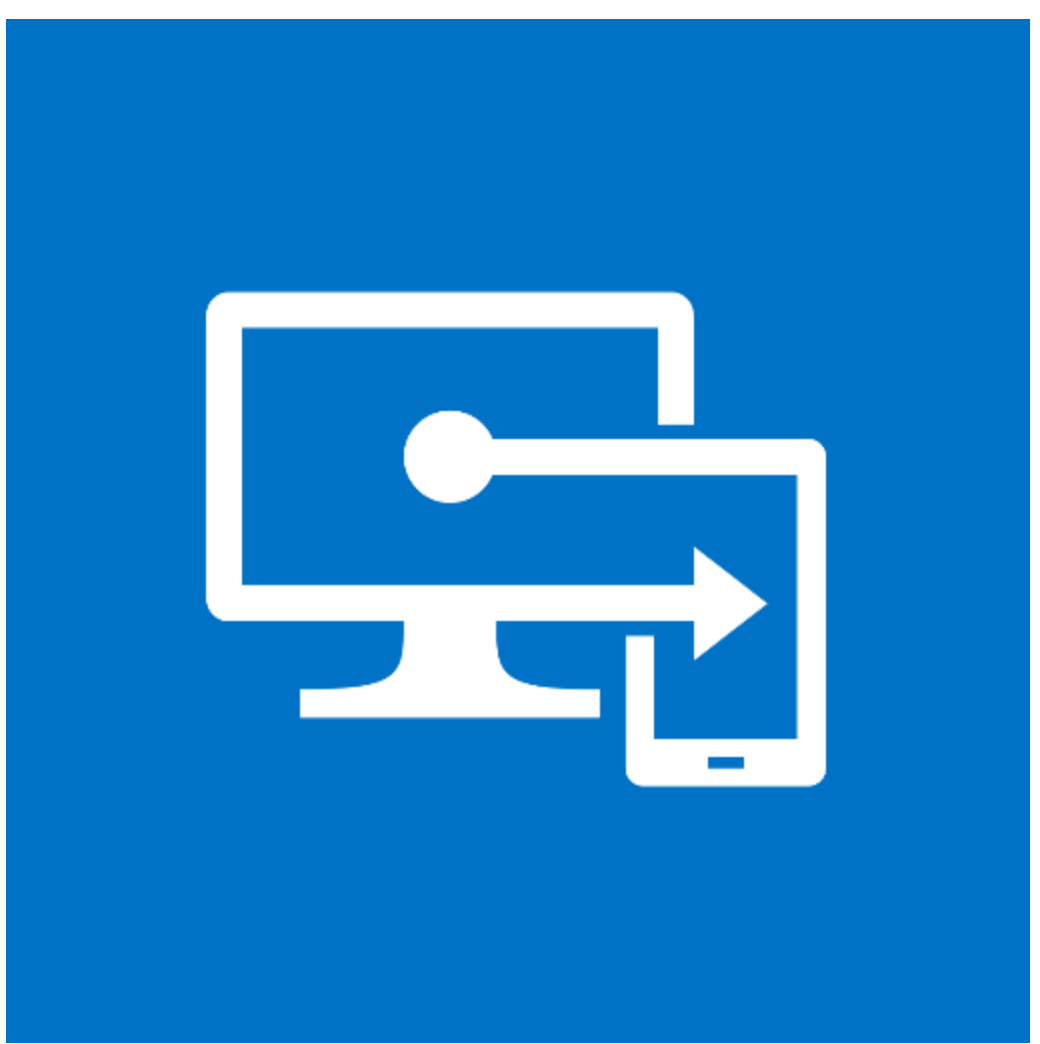

TIP: Screen shots available at Deploy Microsoft Defender for Endpoint on macOS with Microsoft Intune

<https://learn.microsoft.com/en-us/microsoft-365/security/defender-endpoint/mac-install-with-intune?view=o365-worldwide>

#### Creating the EDR Configuration Profile

- Create a configuration profile
	- Platform: macOS
	- Profile type: Templates
	- Template name: Custom
- Set a name for the Configuration Profile
- Set up the Configuration Profile
	- Set a name for the configuration profile (this is what will be displayed to users)
	- Deployment channel: Device channel
	- Upload the WindowsDefenderATPOnboarding.xml from the onboarding package
- Configure scope tags and assignments

#### Approve MDE kernel extensions (macos <= 10.15)

- Create another configuration profile
	- Platform: macOS
	- Profile type: Templates
	- Template name: Extensions
- Assign a name to the configuration profile
- Expand Kernel Extensions
	- Set team identifier to UBF8T346G9
- Configure Scope tags & Assignments

#### Approve MDE system extensions (macOS >10.15)

- Create another configuration profile
	- Platform: macOS
	- Profile type: Templates
	- Template name: Extensions
- Assign a name to the configuration profile
- Expand System extensions and add the following
	- Bundle identifier: com.microsoft.wdav.epsext Team identifier: UBF8T346G9
	- Bundle identifier: com.microsoft.wdav.netext Team identifier: UBF8T346G9
- Configure Scope tags & Assignments

## Granting MDE full disk access (macOS >

- 10.15) • Download the full disk access config
	- https://raw.githubusercontent.com/microsoft/mdatp[xplat/master/macos/mobileconfig/profiles/fulldisk.mobileconfig](https://raw.githubusercontent.com/microsoft/mdatp-xplat/master/macos/mobileconfig/profiles/fulldisk.mobileconfig)
- Create a configuration profile
	- Platform: macOS
	- Profile type: Templates
	- Template name: Custom
- Set a name for the Configuration Profile
- Set up the Configuration Profile
	- Set a name for the configuration profile (this is what will be displayed to users)
	- Deployment channel: Device channel
	- Upload the fulldisk.mobileconfig file
- Configure scope tags and assignments

# Granting MDE network filter access (macOS >

- 10.15) • Download the full disk access config
	- https://raw.githubusercontent.com/microsoft/mdatp[xplat/master/macos/mobileconfig/profiles/fulldisk.mobileconfig](https://raw.githubusercontent.com/microsoft/mdatp-xplat/master/macos/mobileconfig/profiles/fulldisk.mobileconfig)
- Create a configuration profile
	- Platform: macOS
	- Profile type: Templates
	- Template name: Custom
- Set a name for the Configuration Profile
- Set up the Configuration Profile
	- Set a name for the configuration profile (this is what will be displayed to users)
	- Deployment channel: Device channel
	- Upload the fulldisk.mobileconfig file
- Configure scope tags and assignments

# Granting MDE notification access (macOS >

- 10.15) • Download the full disk access config
	- https://raw.githubusercontent.com/microsoft/mdatp[xplat/master/macos/mobileconfig/profiles/notif.mobileconfig](https://raw.githubusercontent.com/microsoft/mdatp-xplat/master/macos/mobileconfig/profiles/notif.mobileconfig)
- Create a configuration profile
	- Platform: macOS
	- Profile type: Templates
	- Template name: Custom
- Set a name for the Configuration Profile
- Set up the Configuration Profile
	- Set a name for the configuration profile (this is what will be displayed to users)
	- Deployment channel: Device channel
	- Upload the fulldisk.mobileconfig file
- Configure scope tags and assignments

#### Publishing MDE to macOS

- Click Apps from the MDE left-hand navigation
- Click macOS under "By platform"
- Click Add
	- App type: Microsoft Defender for Endpoint \ macOS

#### Run an Antimalware (aka AV) detection test • curl -o

~/Downloads/eicar.com.txt [http://www.eicar.org/download/eicar.co](http://www.eicar.org/download/eicar.com.txt) m.txt

#### Configuring Antimalware using JAMF

- Download the configuration schema from [Defender's GitHub repository](https://github.com/microsoft/mdatp-xplat/tree/master/macos/schema)
- Choose or create a configuration profile
	- Level: Computer Level
	- Distribution Method: Install Automatically
- Under Applications & Custom Settings choose "External Applications"
- Click the "Add" button and choose "Custom Schema" as the source
	- Enter com.microsoft.wdav as the Preference Domain
	- Click "Add Schema" and upload the schema.json file from Defender's GitHub repository
- Settings should be configurable after you click "Save"
- When you are done, click "Save" on the bottom right

#### Configuring Antimalware

• MDE for macOS (MDATP for macOS): List of antimalware (aka antivirus (AV)) exclusion list for 3rd party applications.

https://yongrhee.wordpress.com/2020/10/14/mde-for-macos[mdatp-for-macos-list-of-antimalware-aka-antivirus-av-exclusion](https://yongrhee.wordpress.com/2020/10/14/mde-for-macos-mdatp-for-macos-list-of-antimalware-aka-antivirus-av-exclusion-list-for-3rd-party-applications/)list-for-3rd-party-applications/

• Common mistakes to avoid when defining exclusions

[https://learn.microsoft.com/en-us/microsoft-365/security/defender](https://learn.microsoft.com/en-us/microsoft-365/security/defender-endpoint/common-exclusion-mistakes-microsoft-defender-antivirus?view=o365-worldwide)endpoint/common-exclusion-mistakes-microsoft-defenderantivirus?view=o365-worldwide

### How can we really tell something is being excluded?

• File/folder: Drop EICAR in excluded path or as excluded name, does it detect? No = you are good.

Process exclusions: A bit trickier. Only way I know to do this is via logging with these steps:

- 1) Put the exclusion for the process in place.
- 2) Turn logging verbose with "mdatp log level set --level verbose"
- 3) Run the process
- 4) Turn logging back to info with "mdatp log level set --level info"
- 5) Export diag info with "mdatp diagnostic create"

6) Open the diagnostic and look for file "\library\Logs\Microsoft\mdatp\microsoftdefender core.log'

7) Search the file for the excluded process. In this example, we excluded "nano":

• [7651][2021-01-27 18:43:33.864344 UTC][debug]: **RTP: Not scanning** '{"key":{"last\_modified":0,"scan\_reason":"read","process":{"id":8282,"start\_tim e":1611773013856546,"path":"/usr/bin/**nano**"},"parent\_process":{"id":1788,"start\_time": 0},"is\_file\_created":null},"value":{"file":"/private/etc/nanorc","ignore\_exclusions":false}}' **due to process exclusion** [7651][2021-01-27 18:43:33.864362 UTC][debug]: agent, realTimeAntivirusEngine, [53, result, {"\$type":"optional<threat\_data>","value":null}]

#### Scheduled Scans

Scheduled scans are not an in-box capability today

To schedule a scan on macOS, create a plist [for use with launchd](https://docs.microsoft.com/en-us/microsoft-365/security/defender-endpoint/mac-schedule-scan?view=o365-worldwide)

Easiest way to accomplish this would be a shell script.

We provide an example bash script to accomplish this [on GitHub](https://github.com/microsoft/shell-intune-samples/tree/master/Misc/MDATP#runmdatpquickscansh)

<?xml version="1.0" encoding="UTF-8"?> <!DOCTYPE plist PUBLIC "-//Apple//DTD PLIST 1.0//EN" "http://www.apple.com/DTDs/PropertyList-1.0.dtd"> <plist version="1.0"> <dict> <key>Label</key> <string>com.microsoft.wdav.schedquickscan</string> <key>ProgramArguments</key> <array> <string>sh</string> <string>-c</string> <string>/usr/local/bin/mdatp scan quick</string> </array> <key>RunAtLoad</key> <true/> <key>StartCalendarInterval</key> <dict> <key>Day</key> <integer>3</integer> <key>Hour</key> <integer>2</integer> <key>Minute</key> <integer>0</integer> <key>Weekday</key> <integer>5</integer> </dict> <key>WorkingDirectory</key> <string>/usr/local/bin/</string> </dict> </plist>

#### Check for Platform Update (Product Update)

- /Library/Application Support/Microsoft/MAU2.0/Microsoft AutoUpdate.app/Contents/MacOS
- ./msupdate --install --apps wdav00

#### Check for Update definition

• mdatp --definition-update

## Privacy for Microsoft Defender for Endpoint on macOS

- Privacy for Microsoft Defender for Endpoint on macOS
- [https://learn.microsoft.com/en-us/microsoft-365/security/defender](https://learn.microsoft.com/en-us/microsoft-365/security/defender-endpoint/mac-privacy?view=o365-worldwide)endpoint/mac-privacy?view=o365-worldwide

### Resources for Microsoft Defender for Endpoint on macOS

- Resources for Microsoft Defender for Endpoint on macOS
- [https://learn.microsoft.com/en-us/microsoft-365/security/defender](https://learn.microsoft.com/en-us/microsoft-365/security/defender-endpoint/mac-resources?view=o365-worldwide)endpoint/mac-resources?view=o365-worldwide

#### mdatp cmd line basics ?

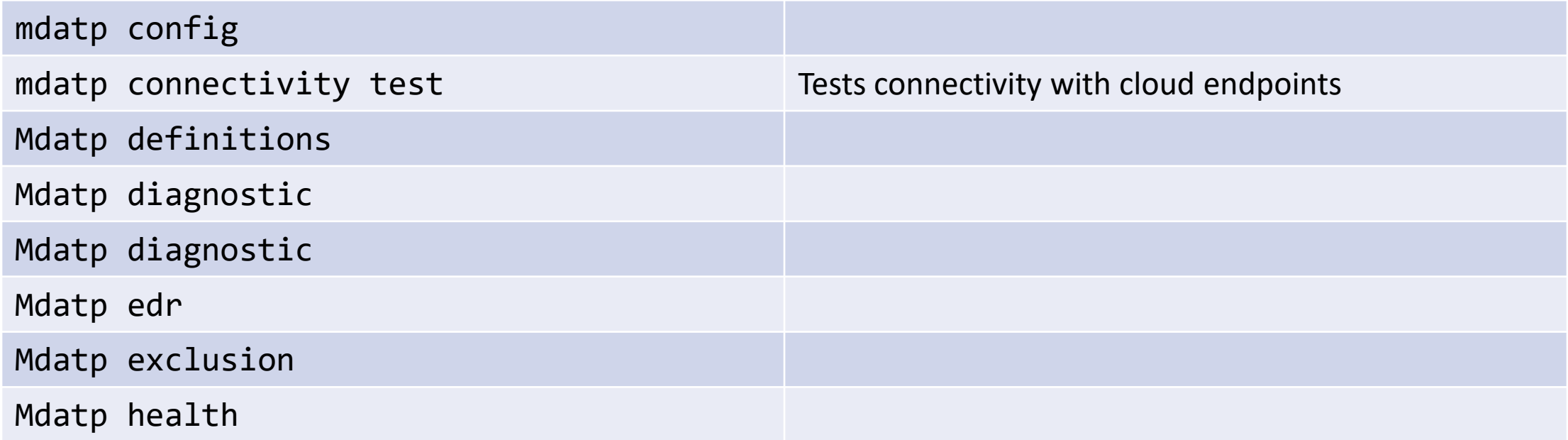

## Troubleshoot installation issues

- Troubleshoot installation issues for Microsoft Defender for Endpoint on macOS
- [https://learn.microsoft.com/en-us/microsoft-365/security/defender](https://learn.microsoft.com/en-us/microsoft-365/security/defender-endpoint/mac-support-install?view=o365-worldwide)endpoint/mac-support-install?view=o365-worldwide
- Note: The list of URL's that need to be added are in:
	- Commercial:

[https://download.microsoft.com/download/6/b/f/6bfff670-47c3-4e45-b01b-](https://download.microsoft.com/download/6/b/f/6bfff670-47c3-4e45-b01b-64a2610eaefa/mde-urls-commercial.xlsx)64a2610eaefa/mde-urls-commercial.xlsx

- GCC/GCC High:
- [https://download.microsoft.com/download/6/a/0/6a041da5-c43b-4f17-8167-](https://download.microsoft.com/download/6/a/0/6a041da5-c43b-4f17-8167-79dfdc10507f/mde-urls-gov.xlsx) 79dfdc10507f/mde-urls-gov.xlsx

#### Troubleshoot installation issues cont…

• Checking to see if the system extensions need a reboot

#### systemextensionsctl list

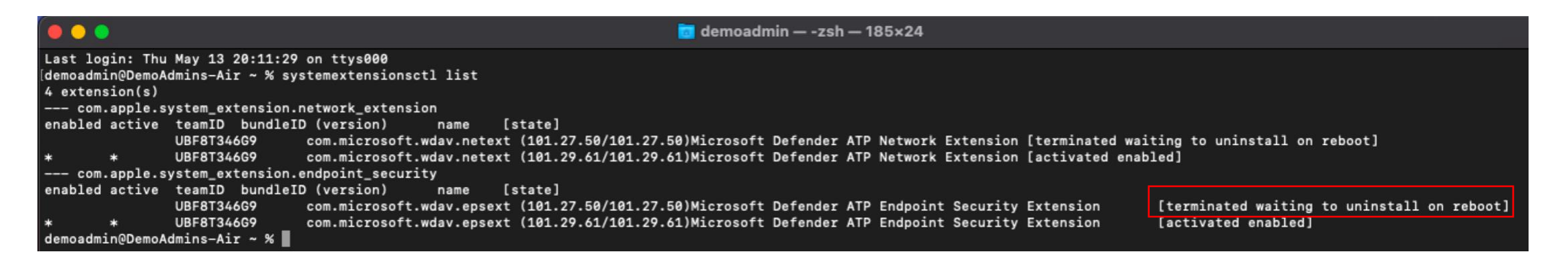

In this example, no reboot is required, unless you want to offload the older system extensions.

#### Troubleshoot kernel extension issues

Note: Only applicable for Catalina and older versions

- Troubleshoot kernel extension issues in Microsoft Defender for Endpoint on macOS
- [https://learn.microsoft.com/en-us/microsoft-365/security/defender](https://learn.microsoft.com/en-us/microsoft-365/security/defender-endpoint/mac-support-kext?view=o365-worldwide)endpoint/mac-support-kext?view=o365-worldwide

### Troubleshoot license issues

- Troubleshoot license issues for Microsoft Defender for Endpoint on macOS
- https://learn.microsoft.com/en-us/microsoft-365/security/defenderendpoint/mac-support-license?view=o365-worldwide

## Troubleshoot cloud connectivity

- Troubleshoot cloud connectivity issues for Microsoft Defender for Endpoint on macOS
- [https://learn.microsoft.com/en-us/microsoft-365/security/defender](https://learn.microsoft.com/en-us/microsoft-365/security/defender-endpoint/troubleshoot-cloud-connect-mdemac?view=o365-worldwide)endpoint/troubleshoot-cloud-connect-mdemac?view=o365 worldwide

Supported type of proxies for MDE on macOS

- Manual static proxy configuration
- Proxy autoconfig (PAC)
- Web Proxy Autodiscovery Protocol (WDAP)

Check for successful network connection

curl -w ' %{url\_effective}\n' <https://x.cp.wd.microsoft.com/api/report> ' <https://cdn.x.cp.wd.microsoft.com/ping>

### Taking care of False Positives (FP's) and False Negatives (FN's).

• Submit the FP's and FN's to <https://aka.ms/MDSI>

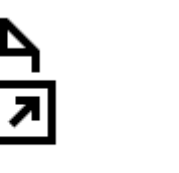

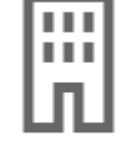

**Submit files** 

**Enterprise customer** 

• [Address false positives/negatives in Microsoft Defender for Endpoint](https://learn.microsoft.com/en-us/microsoft-365/security/defender-endpoint/defender-endpoint-false-positives-negatives?view=o365-worldwide)

#### Taking care of High CPU issues

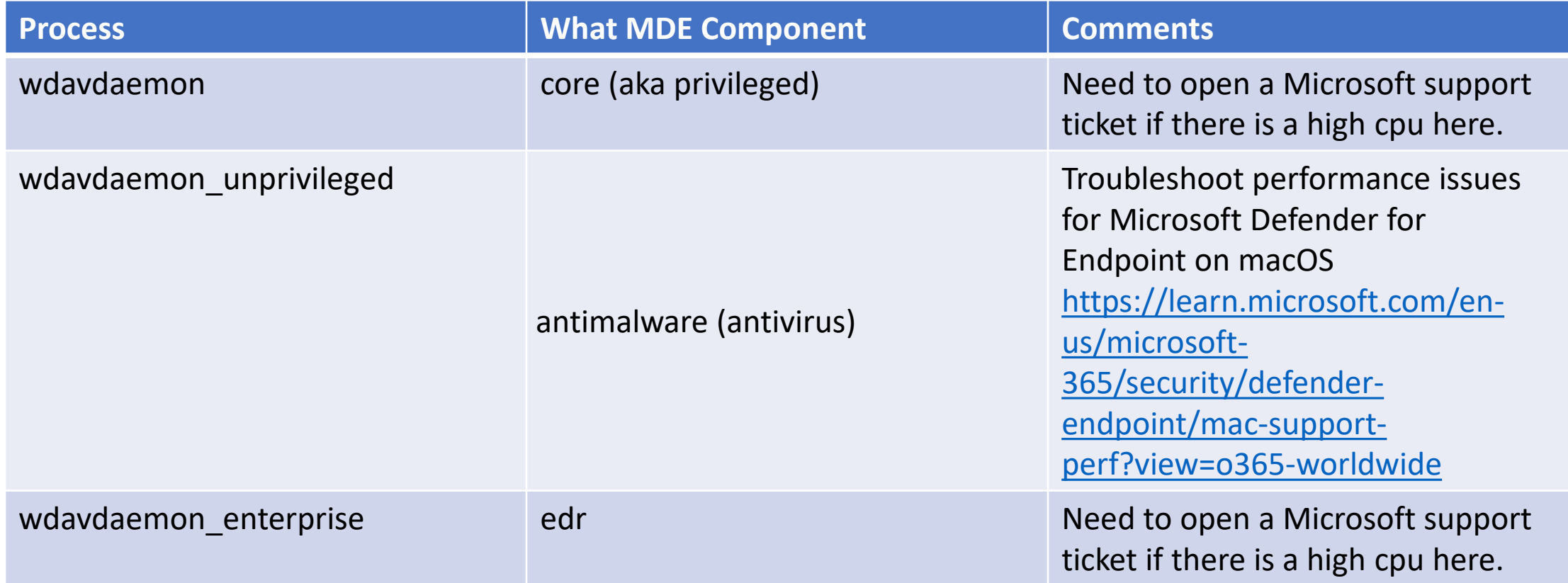

**Troubleshooting High CPU Usage > wdavdaemon\_unprivileged** 

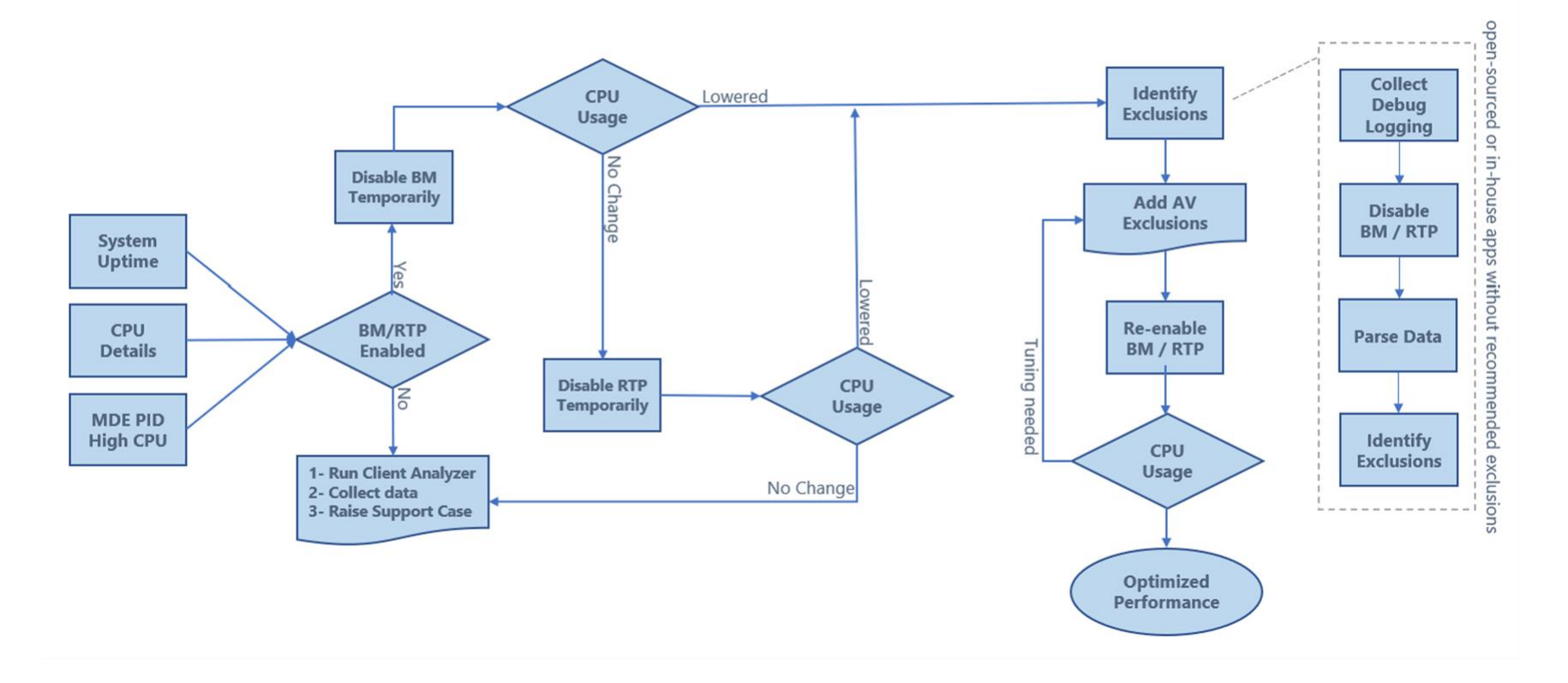

- 1. sudo mdatp log level set --level debug TIP: If the issue is occurring during startup, you might have to use this instead: sudo mdatp log level persist --level debug
- 2. mdatp config real-time-protection --value enabled
- 3. While the issue is reproducing...
- 4. mdatp diagnostic real-time-protection-statistics --output json > real time protection.json
- Reference: https://learn.microsoft.com/en-us/microsoft-365/security/defender-endpoint/mac-support-perf?view=o365 worldwide#troubleshoot-performance-issues-using-real-time-protectionstatistics

- Sample script to parse the log real time protection.json
- If you have a macOS system:

https://learn.microsoft.com/en-us/microsoft-365/security/defender[endpoint/mac-support-perf?view=o365-worldwide#troubleshoot](https://learn.microsoft.com/en-us/microsoft-365/security/defender-endpoint/mac-support-perf?view=o365-worldwide#troubleshoot-performance-issues-using-real-time-protection-statistics)performance-issues-using-real-time-protection-statistics

• If you have a Windows system:

https://github.com/YongRhee-[MDE/Scripts/blob/master/MDE\\_macOS\\_High\\_CPU\\_json\\_parser.ps1](https://github.com/YongRhee-MDE/Scripts/blob/master/MDE_macOS_High_CPU_json_parser.ps1)

Based on the previous step, add to the AV exclusions via: The mdatp command line for testing purposes:

• file (aka processes)

mdatp exclusion file [add\|remove] --path [path-to-file]

```
e.g.
```
mdatp exclusion file add --path processname

```
or
```
mdatp exclusion file add --path /var/log/test.log

• folder (aka directory)

mdatp exclusion folder [add\|remove] --path [path-to-directory]

- e.g. mdatp exclusion folder add --path /var/log/
- extension

mdatp exclusion extension [add\|remove] --name [extension]

- e.g. mdatp exclusion extension add --name .test
- Reference: <https://learn.microsoft.com/en-us/microsoft-365/security/defender-endpoint/mac-exclusions?view=o365-worldwide>
- Also review [Common mistakes to avoid when defining exclusions](https://learn.microsoft.com/en-us/microsoft-365/security/defender-endpoint/common-exclusion-mistakes-microsoft-defender-antivirus?view=o365-worldwide)

- Once you verify that the AV exclusions are working as intended, please add it to the Settings Preferences (akin to the MDM policy / GPO policy in Windows)
- [Property list for JAMF full configuration profile](https://learn.microsoft.com/en-us/microsoft-365/security/defender-endpoint/mac-preferences?view=o365-worldwide#property-list-for-jamf-full-configuration-profile)

or

• [Intune full profile](https://learn.microsoft.com/en-us/microsoft-365/security/defender-endpoint/mac-preferences?view=o365-worldwide#intune-full-profile)

#### Troubleshooting High CPU issues in wdavdaemon edr

**Troubleshooting High CPU Usage > wdavdaemon\_edr** 

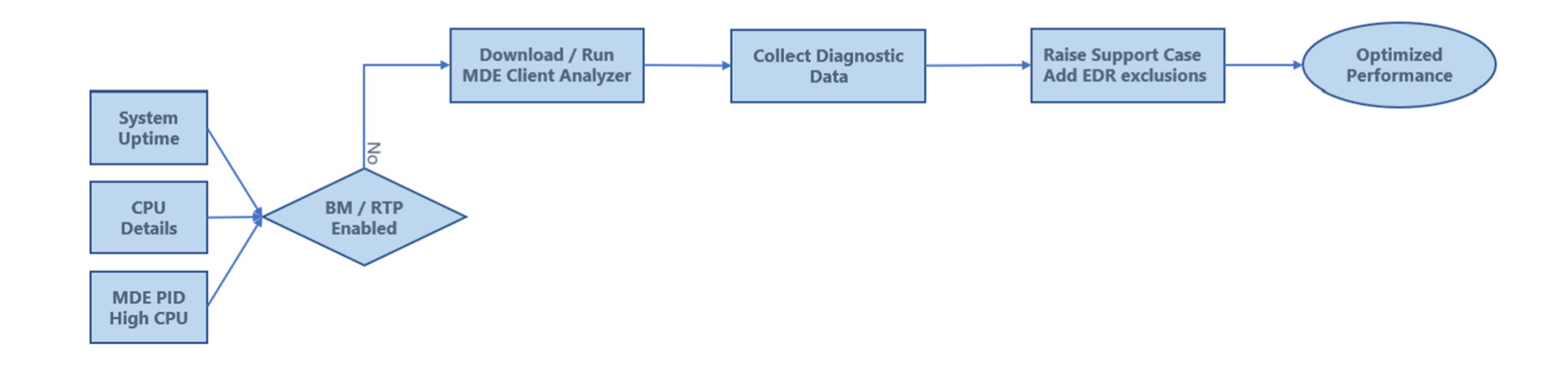

Note: The instructions for MDE Client Analyzer are in slide 82.

## MAU (Microsoft AutoUpdate)

• Read about how to deploy MAU policies

[https://learn.microsoft.com/en-us/deployoffice/mac/update-office-for](https://learn.microsoft.com/en-us/deployoffice/mac/update-office-for-mac-using-msupdate)mac-using-msupdate

• Read about how to deploy MAU policies via JamF: [https://docs.jamf.com/technical-papers/jamf-pro/microsoft](https://docs.jamf.com/technical-papers/jamf-pro/microsoft-office/10.18.0/Microsof_Office_Distribution.html)office/10.18.0/Microsof\_Office\_Distribution.html

#### Collecting diagnostic data

- Run the client analyzer on macOS and Linux
- https://learn.microsoft.com/en-us/microsoft-365/security/defenderendpoint/run-analyzer-macos-linux?view=o365-worldwide
- <https://aka.ms/XMDEClientAnalyzerBinary>

```
• Terminal:
spctl --add /Path/To/MDESupportTool
sudo ./MDESupportTool –d
```
#### or

```
sudo ./MDESupportTool –performance
```
## Uninstall MDE on macOS for troubleshooting

- Before you uninstall, you should consider offboarding MDE on macOS. It will prevent duplication of the Device in the "Device List", which will remain in the portal for 180 days.
- If you really need to uninstall, make sure that you move the macOS to a policy where MDE on macOS Tamper Protection is either in audit mode or disabled.
- How to uninstall MDE on macOS?
- https://learn.microsoft.com/en-us/microsoft-365/security/defenderendpoint/mac-resources?view=o365-worldwide#uninstalling

# Contact Microsoft Defender for Endpoint support

- Contact Microsoft Defender for Endpoint support
- [https://learn.microsoft.com/en-us/microsoft-365/security/defender](https://learn.microsoft.com/en-us/microsoft-365/security/defender-endpoint/contact-support?view=o365-worldwide)endpoint/contact-support?view=o365-worldwide

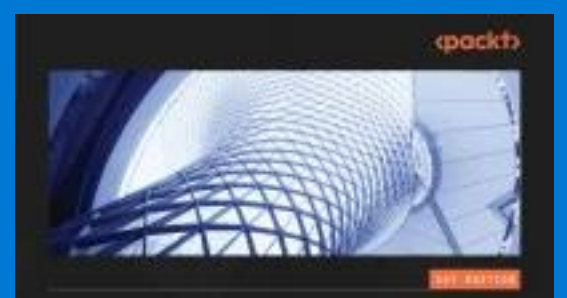

#### **Microsoft Defender for Endpoint in Depth**

Take any organization's endpoint seas

### **If you are interested in learning more about Microsoft Defender for Endpoint, please check out this new book called**

**"Microsoft Defender for Endpoint in Depth"**

Packt publisher https://aka.ms/MDE-Book

### Authors:

- Paul Huijbregts Microsoft Defender for Endpoint Product Manager
- Joe Anich Microsoft Incident Response (formerly known as DART)
- Justen Graves Microsoft IT SOC

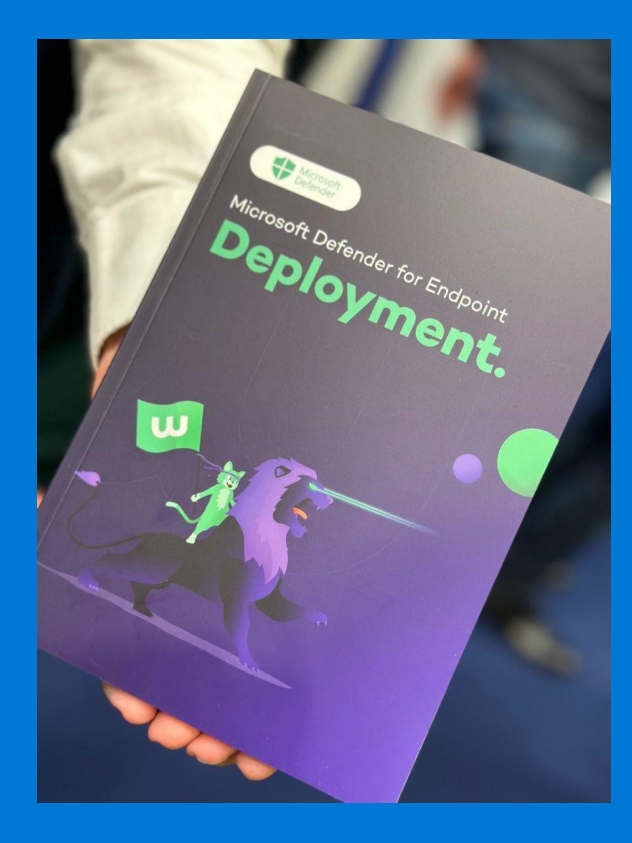

## **Microsoft Defender for Endpoint Deployment**

Jeffrey Appel Microsoft MVP

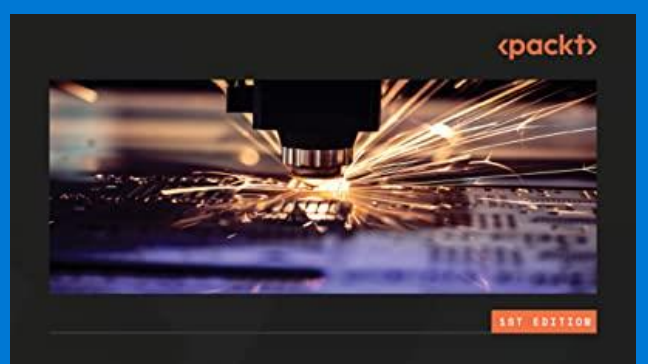

#### **PowerShell Automation and Scripting for CyberSecurity**

Hacking and Defense for Red and Blue Teamers

## PowerShell Automation and Scripting for CyberSecurity: Hacking and Defense for Red and Blue Teamers

**MIRIAM C. WIESNER** 

Miriam C. Wiesner Microsoft Defender for Endpoint Security Researcher

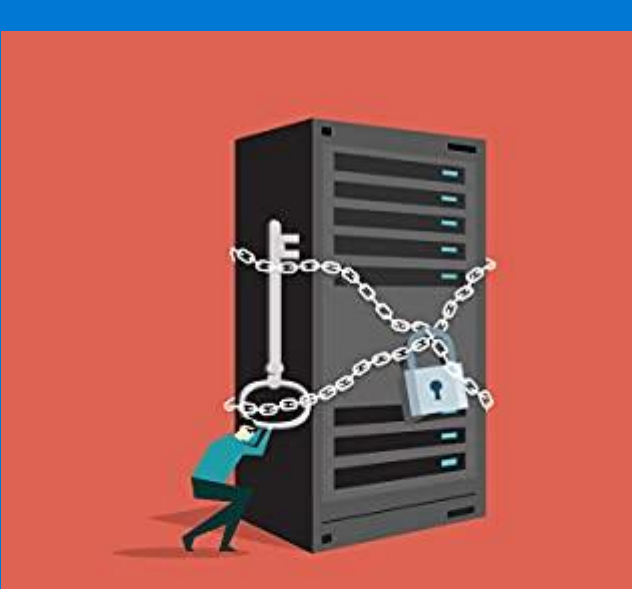

### Designing Secure Systems

**Designing<br>Secure Systems** 

**Michael Melone** 

**CRC Press** 

Michael Melone Microsoft Defender Experts XDR - researcher THINK  $1 K E$  $\overline{A}$ HACKER

A Sysadmin's Guide to Cybersecurity

Michael J. Melone

### **Think Like a Hacker: A Sysadmin's Guide to Cybersecurity**

Michael Melone Microsoft Defender Experts XDR - researcher

Note: Wrote it while being in Microsoft DART, now called Microsoft Incident Response (Microsoft IR)

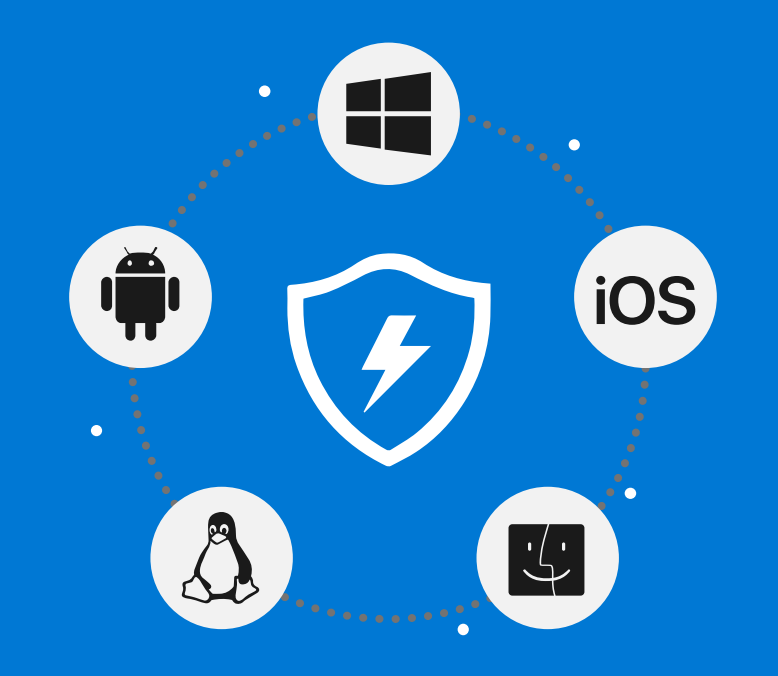

### We'd love your feedback!

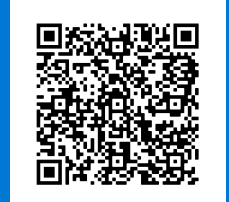

Fill out the survey to let us know what upcoming features are of the greatest importance to you: <https://forms.office.com/r/ctbTgmjV5h>

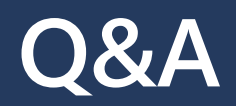

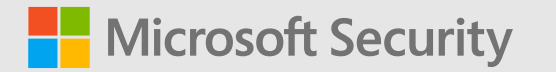

## **Thank you!**

© Copyright Microsoft Corporation. All rights reserved.